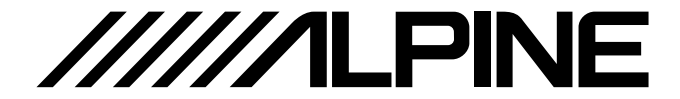

# **取扱説明書(詳細編)**

# 通信型**2**カメラドライブレコーダー DVR-CM01

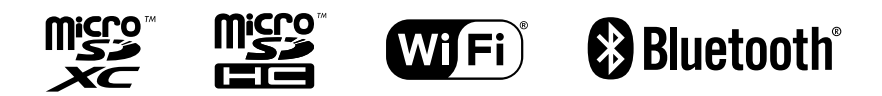

このたびは、お買い上げいただきまして、まことにありがとうございます。 ご使用前に、本書の「安全のために必ずお読みください」(4 ~ 7ページ)を必ずお読みください。 ● お使いになる前に本書をよくお読みください。 ● お読みになった後も、本書を手元に置いてご使用ください。

目次

# 安全のために必ずお読みください

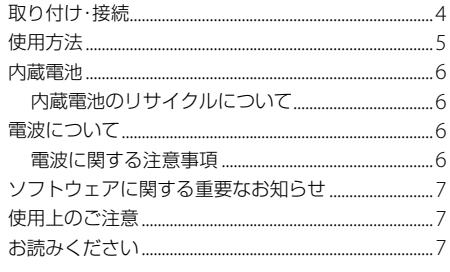

# 取付方法

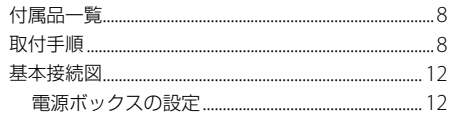

# 基本操作

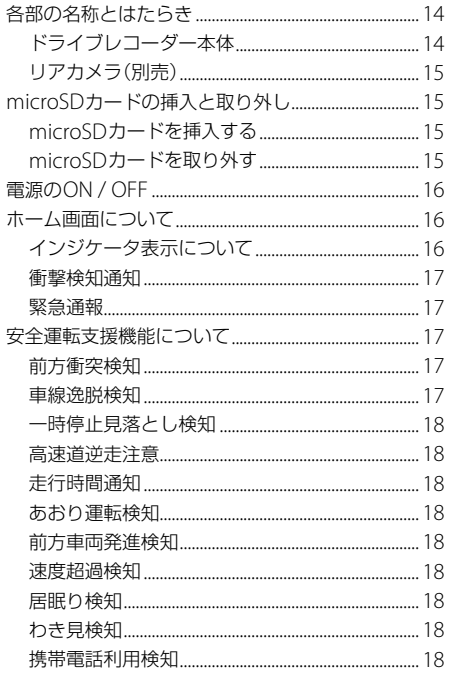

# 録画する

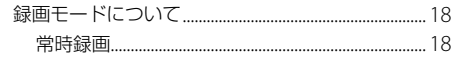

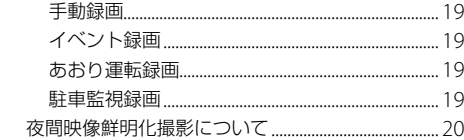

# 再生する

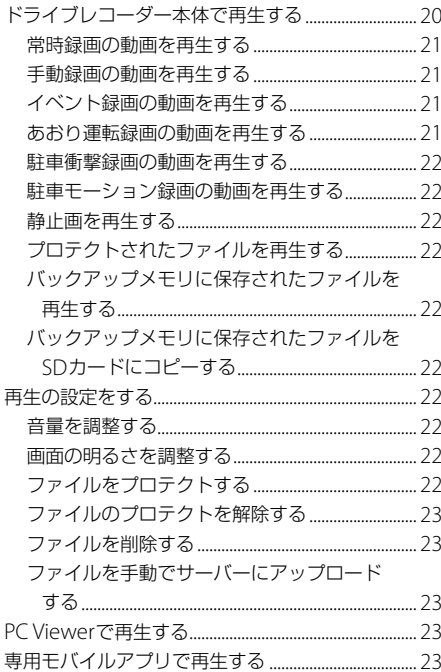

# 緊急通報

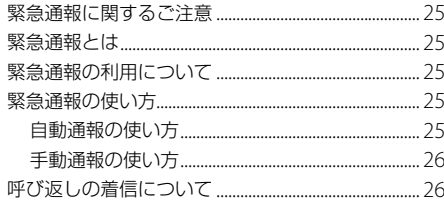

# 本体の設定

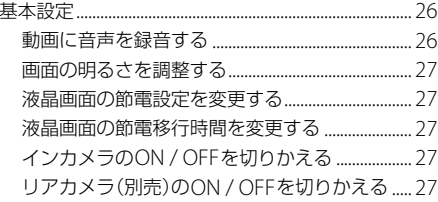

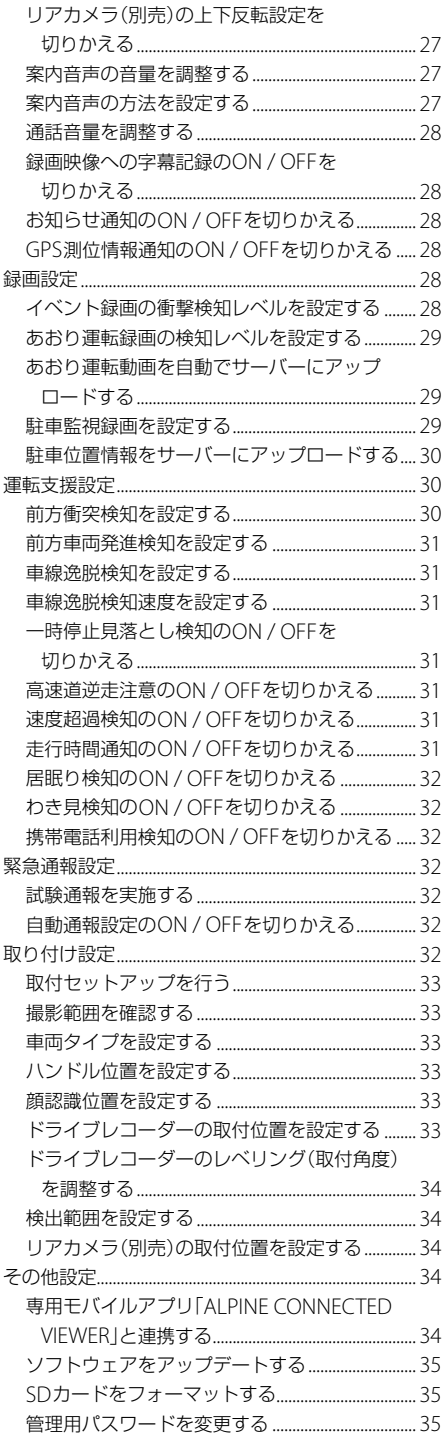

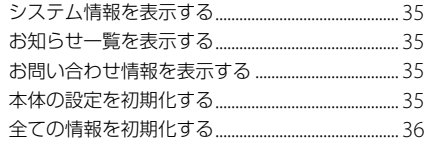

# 専用モバイルアプリ

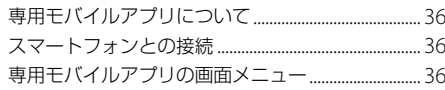

# **PC Viewer**

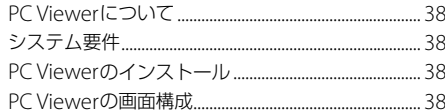

# 付録

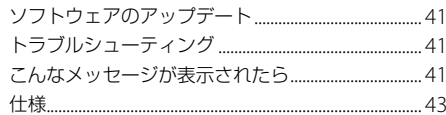

# **安全のために必ずお読み ください**

- ご使用の前に、この説明書をよくお読みのうえ、正 しくお使いください。お読みになった後も、説明書 を手元に置いてご使用ください。説明書の指示を守 らなかったことによる事故やケガに対して、当社は 責任を負いかねます。
- この説明書は、製品を安全に正しくお使いいただき、 あなたや他の人々への危害や財産への損害を未然に 防止するために、いろいろな絵表示をしています。 その表示と意味は次のようになっています。 内容をよく理解してから本文をお読みください。

### **■ 誤った使用をした場合に生じる危害・損害の 程度の説明**

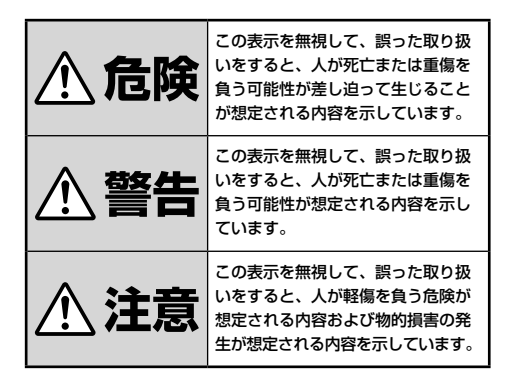

### **■ お守りいただく内容の説明**

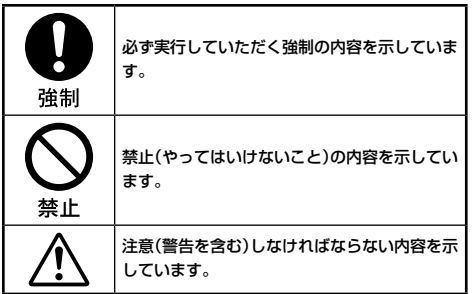

# **取り付け・接続**

強制

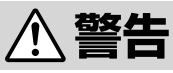

コードの被覆がない部分はテープなどで絶縁する ショートにより、火災や感電、故障の原因になり ます。

取り付けと配線が終わったら、電装品が元通り正 常に動作するか確認する

正常に動作しない状態で使用すると、火災や感電、 交通事故の原因になります。

#### ネジなどの小物類は、幼児の手の届かないところ に保管する

誤って飲み込み、事故・ケガの原因になります。飲 み込んだ場合には、ただちに医師に相談してくだ さい。

配線作業の前にはバッテリーのマイナス端子から アース線を外して、配線作業をする 感電・ケガの原因になります。

コード類は運転操作の妨げとならないように束ね る

ハンドル・変速レバー・ブレーキペダルなどに巻き 付くと、交通事故・故障の原因になります。

#### 説明書に従って、取り付け・配線をする

作業は、手順通りに正しく行ってください。火災・ 事故の原因になります。

#### 取り付け・配線、取り付け場所の変更は、安全のた め必ず販売店に依頼する

取り付け、配線や取り外しには、専門技術と経験 が必要です。誤った取り付けや配線、取り外しを した場合、事故・火災・ケガ・故障の原因となりま す。また、お客様ご自身による取り付け・配線は、 事故・火災・ケガ・故障の原因になります。

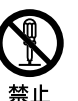

#### 分解・改造をしない

特にコードの被覆を切って他の機器の電源を取る のは、絶対におやめください。事故・火災・感電の 原因になります。

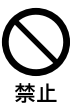

視界を妨げる場所、ハンドル・変速レバーなど運転 操作を妨げる場所、同乗者に危険を及ぼす場所に は、取り付けない

事故・ケガの原因になります。

取り付け・アース接続には、ハンドル・ブレーキ・タ ンクなどのボルトやナットを使わない 制動不能・火災の原因になります。

助手席エアバッグの近くに取り付け・配線をしない エアバッグの動作を妨げ、死亡事故・ケガの原因に なります。

車体に穴を開ける場合には、パイプ・タンク・電気 配線などを傷つけない

事故・火災の原因になります。

# 、注意

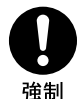

禁止

車体のネジを使用して取り付けを行うときは、ネ ジが緩まないように確実に締め付ける ネジが緩み、事故・故障の原因になります。

コード類を車体やネジ部分、シートレールなどの 可動部にはさんだり、突起部に当てないよう配線 する

断線やショートにより、感電・火災の原因になりま す。

付属部品を指定通りに使い、確実に固定する 付属の部品以外の使用や指定用途以外の使用は、 機器内部の部品を損傷したり、しっかりと固定で きずに外れて運転の妨げとなり、事故・故障の原因 になります。

コード類は絶対に途中で切断しない コード類にはヒューズがついている場合があるた め、保護回路が働かなくなり、火災の原因になり ます。

コード類の配線は、車体の高温部に接触させない 火災や感電の原因になります。

水のかかるところ、湿気やホコリの多いところに は取り付けない 火災・故障の原因になります。

通風孔・放熱板をふさがない 火災・故障の原因になります。

# **使用方法**

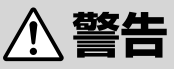

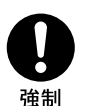

ヒューズ交換は、規定容量(アンペア数)を守る 事故・火災・故障の原因になります。

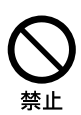

#### 故障や異常な状態のまま使用しない

音や画面が出ない、異物が入った、煙が出る、変 な臭いがしたときには、ただちに使用を中止して、 必ず販売店(かサービス相談窓口)にご相談くださ い。そのまま使用すると事故・火災・感電の原因に なります。

運転中は操作をしたり、画面を見ない 交通事故・ケガの原因になります。操作や画面を見 る場合には、必ず安全な場所に停車してください。

**microSD**カードの差込口やその他コネクタに異物 を入れない

火災・感電の原因になります。

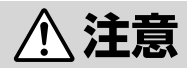

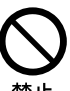

車以外には使わない 感電・ケガの原因になります。

落下させる、たたくなどの強い衝撃を与えない 故障・火災の原因になります。

# **内蔵電池**

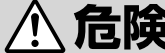

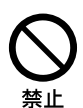

# 内蔵電池を取り外そうとしない

火災・やけど・ケガ・感電の原因になります。

#### 内蔵電池内部の物質が漏れた場合は、顔・手・皮膚・ 衣類などにつけない

視力障害や皮膚に炎症などを起こす原因になりま す。内部の物質が目や口などに入った場合や、皮 膚や衣類に付着した場合は、すぐにきれいな水で 洗い流してください。また、目や口などに入った 場合は、洗浄後、ただちに医師に相談してください。

#### 内蔵電池内部の物質が目や口などに入った場合 は、すぐにきれいな水で洗った後、医師に相談す る

失明・体調不良の原因になります。

#### 火の中へ投入したり、火気に近づけたり、加熱し たりしない

絶縁物が溶けたり、ガス排出弁や保護機構を損傷 するだけでなく、漏液した電解液に引火し、破裂・ 発火の原因となります。

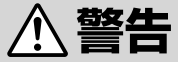

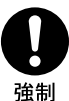

植込み型心臓ペースメーカーおよび植込み型除細 動器などの医用電気機器を装着されている場合 は、装着部から本機を**15cm**以上離して使用する 電波により医用電気機器の作動に悪影響を及ぼす

内蔵電池内部の物質が漏れたり、異臭がしたりす るときは、ただちに使用を中止し、火気から遠ざ ける

発火・破裂の原因になります。

原因となります。

**<注意** 

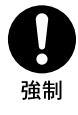

#### 本機を落としたら使用を中止する

本機を落としたり、強い衝撃が加わったりした場 合は、内蔵電池が損傷しているおそれがあります ので、使用を中止し、本機の点検・修理を依頼して ください。そのまま使用すると、火災・やけど・ケガ・ 感電の原因になります。

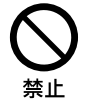

#### 本機は内蔵電池を使用しています。一般のゴミと 一緒に捨てない

火災・やけど・ケガおよび環境破壊の原因になりま す。

# 内蔵電池のリサイクルについて

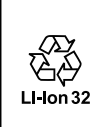

本機に内蔵されているリン酸鉄リチウムイオン 電池はリサイクルできます。 内蔵電池の取り外しはお客様自身では行わない でください。 内蔵電池の交換が必要になりましたら、お買い 上げの販売店にお問い合わせください。

# **電波について**

本機は、電波法に基づく小電力データ通信システム無 線局設備として技術基準適合証明を受けています(また は受けた部品を使用しています)。したがって、本機を 使用するときに無線局の免許は必要ありません。本機 は日本国内のみで使用してください。日本国内以外で 使用すると各国の電波法に抵触する可能性がありま す。また、以下の事項を行うと、法律で罰せられるこ とがあります。

• 分解/改造すること

# 電波に関する注意事項

この機器の使用周波数帯では電子レンジ等の産業・科学・医療用機 器のほか工場の製造ライン等で使用されている移動体識別用の構 内無線局(免許を要する無線局)および特定小電力無線局(免許を 要しない無線局)が運用されています。

- • この機器を使用する前に、近くで移動体識別用の構内無線局お よび特定小電力無線局が運用されていないことを確認してくだ さい。
- • 万一、この機器から移動体識別用の構内無線局に対して電波干 渉の事例が発生した場合には、速やかに使用周波数を変更する か又は電波の発射を停止した上、アルパイン・インフォメーショ ンセンターまでご連絡いただき、混信回避のための処置等(例 えばパーティションの設置など)についてご相談ください。
- • その他、この機器から移動体識別用の特定小電力無線局に対し て電波干渉の事例が発生した場合など何かお困りのことが起き たときは、アルパイン・インフォメーションセンターへお問い 合わせください。

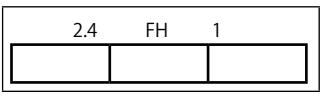

田 1<br>- 1.4 T ① ② ③

①「2.4」GHz帯を使用する無線設備を表します。

②「FH」変調方式を表します。

③「1」想定される与干渉距離(約10m)を表します。

# **ソフトウェアに関する重要なお知らせ**

本製品に組み込まれたソフトウェアは、オープンソー スソフトウェアを含みます。

オープンソースソフトウェアの詳細に関しては、以下 のWebサイトをご覧ください。

http://opensource.alpine.com/aft/

# **使用上のご注意**

#### 無理な力を加えない

• 製品は、精密な部品を用いて精密に組み立てられています。初 期の性能を維持するためにやさしく丁寧な取り扱いをお願いい たします。

#### お手入れは乾いた布を使う

•お手入れは乾いた布か堅く絞った布でふいてください。ベンジ ンやシンナーなどの化学薬品は絶対に使わないでください。

#### 極端な温度では使わない

•車内の温度が極端に高い(炎天下駐車)ときや低い(厳冬期駐車) ときは、常温になってからお使いください。

# **お読みください**

- • この取扱説明書に記載されているソフトウェアは、ライセンス の所有者にのみ供給され、同ライセンスの許可する条件のもと でのみ使用することが許されます。
- 当該ライセンスが許可している場合を除き、本出版物のいかな る部分もアルプスアルパイン株式会社の書面による事前の許可 なしには、いかなる条件下でも、また電子的・機械的・録音・そ の他のいかなる手段によっても、コピー・検索システムの記憶・ 転送を行うことはできません。
- • この取扱説明書に記載された内容は、情報の提供のみを目的に しており、予告無しに変更されることがあります。
- 仕様および外観は、改良のために予告なく変更する場合があり ます。
- • 本説明書の写真やイラストは、撮影・印刷条件により、実物と 印象が相違する場合があります。
- • 本製品は日本国内専用です。
- •取り付けは、車種·グレード·年式によって異なります。取り付 けに関わる情報をお買い上げ店より入手してください。
- •接続の際は、ケーブルに付いているラベルや本説明書を確認し ながら、注意して行ってください。
- • 本製品を取り付けたことによる車両や車載品の故障、事故等の 付随的損害について、弊社はいっさいその責任を負いません。
- • 本製品を使用して記録された映像は、事故などのトラブルに対 して、裁判などでの証拠能力を保証するものではありません。
- • 本製品はすべての状況においての映像の記録を保証するもので はありません。上書き記録されることによりデータが保護され ない場合があります。
- • 本製品の使用によって生じたmicroSDカード上に保存された データ破損、車両及び人身、その他事故に関わる損害について、 弊社は一切責任を負いません。
- • 製品の動作を確かめるために急ブレーキなどの危険運転はおや めください。
- • LEDタイプの信号機では映像がちらついたり、色の識別ができ なかったりする場合があります。
- • 本製品は車両の走行状態、事故時の状況を記録するための機器 です。その他の目的には使用しないでください。
- •本製品の使用方法、および本製品で記録した映像、音声のデー タの使用目的や使用方法によっては、被写体のプライバシー等 の権利を侵害する場合があります。本製品およびその記録デー タの使用については、法令等に従って、十分にご注意ください。
- 本製品を取り付ける際は、道路交通法等の法規に従って正しく 取り付けてください。
- • GPSの位置情報の取得スピードは、天候やフロントガラスに貼 られたフィルムなどの影響を受けます。
- • フォーマットフリー採用により、microSDカードの定期的な フォーマットは必要ありません。
- • microSDカードは消耗品です。各メーカーにより製品寿命は異 なります。ご使用状況により寿命は短くなりますので、定期的 に新品に交換することをお勧めします。
- • microSDカードの消耗に起因する故障や損傷等については、弊 社は一切の責任を負いません。
- • 不明な点はお買い上げの販売店にお問い合わせください。

- ●本製品を使用中にデータなどが消失した場合で も、データの保証は一切いたしかねます。
- • Bluetooth®ワードマークおよびロゴは登録商標であり、 Bluetooth SIG, Inc.が所有権を有します。 ALPS ALPINE CO. LTD.は使用許諾の下でこれらのマークおよ びロゴを使用しています。その他の商標および登録商標は、そ れぞれの所有者の商標および登録商標です。
- Wi-Fi CERTIFIED™ロゴは、Wi-Fi Alliance®の登録商標です。
- microSDHCロゴ、microSDXCロゴはSD-3CILCの商標です。
- iPhone、macOS、App Storeは、米国および他の国々で登録 されたApple Inc.の商標です。iPhoneの商標は、アイホン株 式会社のライセンスに基づき使用されています。
- • IOSは、Ciscoの米国およびその他の国における商標または登録 商標であり、ライセンスに基づき使用されています。
- • Google、Androidは、Google LLCの商標です。
- • QRコードは(株)デンソーウェーブの登録商標です。
- • その他、本書で登場するシステム名、製品名は、一般的に各開 発メーカーの登録商標あるいは商標です。なお、本文中では™、 ®マークは明記していません。

# **取付方法**

# **付属品一覧**

本製品の箱を開封した際に、付属品がすべて揃ってい ることを確認してください。

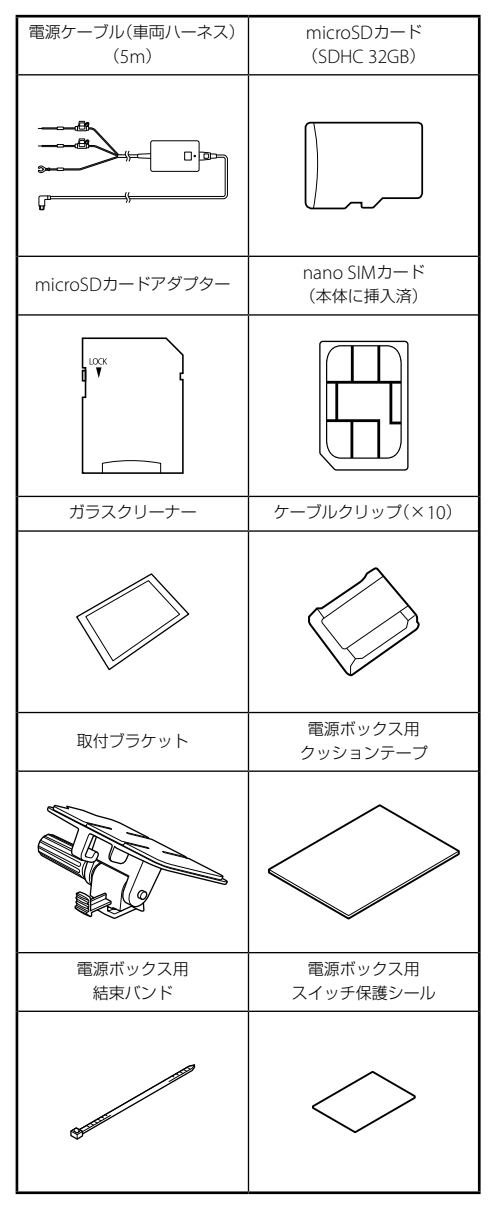

# <span id="page-7-0"></span>**取付手順**

- • リアカメラ(別売)の取り付けについては、リアカメラ に付属の取扱説明書も参照してください。
- • リアカメラ(別売)をリアガラスに取り付けできない場 合は、バックドアトリムに取り付けが可能です。リア カメラに付属のリアカメラ取付用ネジを使用して取り 付けてください。バックドアトリムに3.5㎜の穴あけ 加工をし、バックドアトリムの裏側から固定してくだ さい。

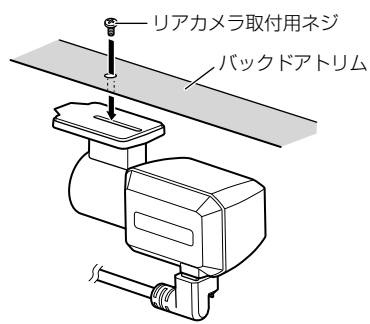

- **1** 車を安全で平坦な場所に停めてパーキングブレーキ をかけ、エンジンスイッチを**OFF**にする
- **2** ドライブレコーダー本体を取付ブラケットに取り付 ける

取付ブラケットをスライドさせ、カチッと音がする まで押し込みます。

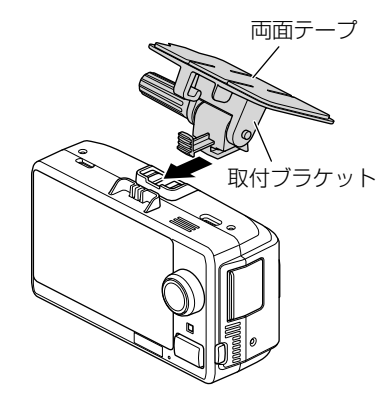

- **3** 「基本接続図」(**[12](#page-11-1)**ページ)を参照しながら、ドラ イブレコーダー本体と電源ケーブルを接続する
	- 車両への取り付けは、訓練を受けた専門の整備士 が行ってください。
	- 付属の電源ケーブルを使用してください。
	- リアカメラ(別売)を取り付けない場合は、手順5 に進んでください。
- **4** 「基本接続図」(**[12](#page-11-1)**ページ)を参照しながら、ドラ イブレコーダー本体とリアカメラ(別売)を接続する
	- リアカメラを接続する際は、リアカメラに付属の ケーブルを使用してください。
	- リアカメラからケーブルを引き抜く際は、ケーブ ルをまっすぐ引き抜いてください。

#### **5** ドライブレコーダー本体の取付位置を決める

エンジンスイッチをONにすると、本機が起動しま すので、画面の指示にしたがってセットアップを行 います。撮影範囲確認画面でフロントカメラとイン カメラ(車内カメラ)の映り具合を確認しながら取付 位置を決めます。

- ドライブレコーダー本体は、一旦取り付けると簡 単に取り外すことができません。取付位置は十分 ご検討のうえ、できる限り水平に取り付けてくだ さい。
- フロントガラスの上部20%の範囲に取り付けてく ださい。
- 視界の妨げにならない位置に取り付けてくださ い。
- ワイパーの拭き取り範囲内に入るように取り付け てください。ワイパーの拭き取り範囲外に取り付 けると、雨や汚れなどが原因で鮮明に画像が撮影 できないことがあります。
- ルームミラーと干渉しない位置に取り付けてくだ さい。
- 車検シールと重ならないように取り付けてくださ い。
- エアバッグの動作や運転の妨げにならないように 取り付けてください。
- TVアンテナなどからできるだけ離してください。
- インカメラがルームミラーで隠れない位置(中央 やや運転席側で運転者から見える位置)に取り付 けてください。
- 居眠り検知、わき見検知、携帯電話利用検知など のドライバーモニタリングシステムを使用する場 合は、ドライブレコーダー本体を運転席側に取り 付けてください。助手席側に取り付けると、運転 者の状態が認識できず、ドライバーモニタリング システムが正常に動作しない可能性があります。

### **■ 撮影範囲確認画面**

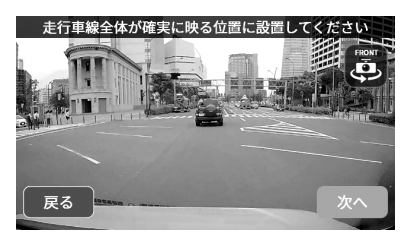

**■ ドライブレコーダー本体取付位置**

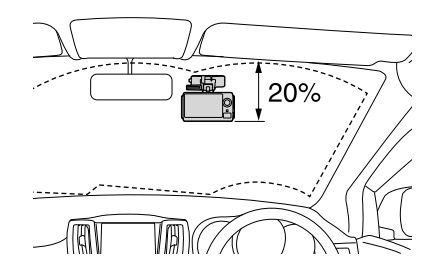

**6** ドライブレコーダー本体の取付位置を決めたら、指 で角度調整ネジを回して、取付ブラケットの角度を 仮止めする

角度調整ネジは、取付ブラケットが動く程度に緩め てから調整してください。

- 角度調整ネジを緩めすぎると抜けてしまう場合が あります。
- 角度調整ネジは、マイナスドライバーを使用して も締めたり、緩めたりすることができます。

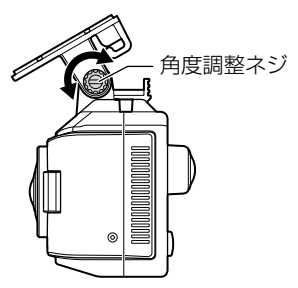

### **7** フロントガラスの取付面をきれいにして取付ブラ ケットとドライブレコーダー本体を貼り付ける

付属のガラスクリーナーで取付場所の汚れや脂分を きれいに拭き取ります。汚れや脂分が残っている と、両面テープの粘着力が落ちる可能性がありま す。拭いた場所が乾いたことを確認してから、取付 ブラケットの両面テープのフィルムをはがし、フロ ントガラスに押しつけて取付ブラケットとドライブ レコーダー本体を貼り付けます。

- 両面テープに空気が入らないように注意して貼り 付けてください。
- 取付向きを間違えないように貼り付けてくださ い。
- ガラスの曲率によっては粘着力が低下する場合が あります。
- ガラスの黒セラミック部に貼り付ける際には、十 分に脱脂を行った後にしっかりと押し付けてくだ さい。
- **8** ドライブレコーダー本体を取付ブラケットから一旦 取り外す
- **9** 取付ブラケットをフロントガラスに強く押し付けて しっかりと固定する
	- 接着強度が安定するまで時間がかかるため、しば らく放置してください。
- **10** ドライブレコーダー本体を取付ブラケットに再度 取り付ける
	- リアカメラ(別売)を取り付けない場合は、手順14 に進んでください。
- **11** リアカメラ(別売)の取付位置を決める

撮影範囲確認画面でリアカメラの映り具合を確認し ながら取付位置を決めます。

- 一旦取り付けると簡単に取り外すことはできませ ん。仮止めなどを行って、撮影範囲確認画面でリ アカメラの映り具合を十分に確認してから取り付 けてください。
- リアガラスの熱線がない場所を選んでください。
- ワイパーの拭き取り範囲内に入るように取り付け てください。
- 車両の構造上、リアカメラをリアガラスの下部に 取り付ける必要がある場合、[映像反転]をタッチ して映像が正しく見える向きに切りかえてくださ い。

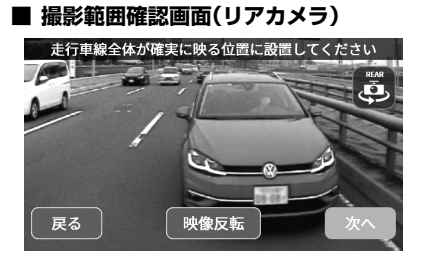

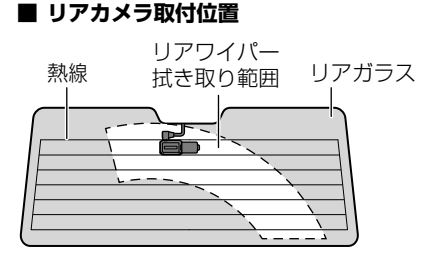

### **■ リアガラス上部に取り付ける場合**

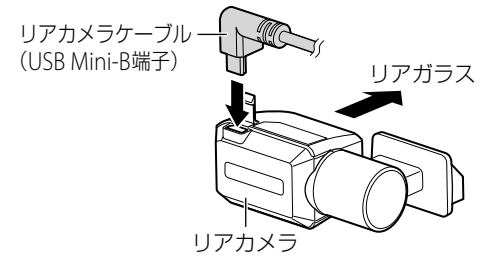

# **■ リアガラス下部に取り付ける場合**

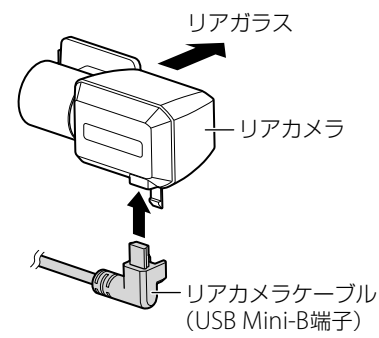

### **12** リアカメラ(別売)の取付位置を確認する

取り付け位置が決まったら、カメラレンズ側を回転 させ、角度を調整します。

• 手順14-(7)のリアカメラ取付位置の設定画面で映 像を確認し、車線全体が映る位置で、地平線がガ イド線より上になるように角度を調整してくださ い。

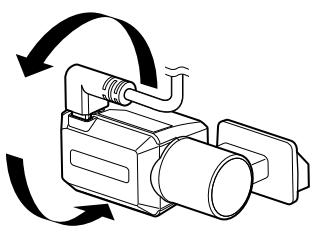

**13** リアガラスの取付面をきれいにしてリアカメラ(別 売)を貼り付ける

リアカメラに付属のガラスクリーナーで取付場所の 汚れや脂分をきれいに拭き取ります。汚れや脂分が 残っていると、両面テープの粘着力が落ちる可能性 があります。拭いた場所が乾いたことを確認してか ら、リアカメラの両面テープのフィルムをはがし、 リアガラスに押しつけて貼り付けます。

• 両面テープに空気が入らないように注意して貼り 付けてください。

- リアカメラの取り付け方向が決まったら、リアカ メラに付属のALPINEロゴシールをシール貼り付 け場所に貼り付けてください。
- ガラスの曲率によっては粘着力が低下する場合が あります。
- ガラスの黒セラミック部に貼り付ける際には、十 分に脱脂を行った後にしっかりと押し付けてくだ さい。

### **■ リアガラス上部に取り付ける場合**

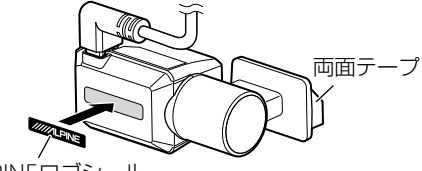

ALPINEロゴシール

### **■ リアガラス下部に取り付ける場合**

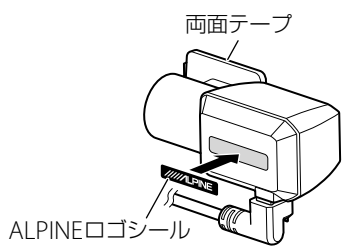

### **14** 取付セットアップを行う

ドライブレコーダー本体の画面指示にしたがって、 以下の取付セットアップを行ってください。

- 車両タイプの設定
- (2)ハンドル位置の設定
- (3) ドライブレコーダー本体の取付位置の設定
- レベリング(取付角度)の調整
- (5) 検出範囲の設定
- 顔認識位置の設定
- リアカメラ取付位置の設定(リアカメラ接続時のみ)
- 取付セットアップの各セットアップ項目は個別に 設定できます。詳しくは「取り付け設定」(32ペー ジ)を参照してください。

### **15** 試験通報を実施する

ドライブレコーダー本体のマイクとスピーカーを 使って、緊急通報のテスト通話を実施し、通話音量 の確認を行います。画面の指示にしたがって進めて ください。

• 試験通報は後で実施することもできます。詳しく は「試験通報を実施する」(32ページ)を参照して ください。

### **16** 専用モバイルアプリ「**ALPINE CONNECTED VIEWER**」のインストールとアカウント登録を行う

本機は専用モバイルアプリと連携することで、録画 映像の再生や駐車場所の確認、本機の設定などが可 能になります。Androidスマートフォンの場合は Google Playストア、iPhoneの場合はApp Store で「ALPINE CONNECTED VIEWER」を検索するか、 画面に表示されたQRコードから専用アプリをダウ ンロードしてください。アプリのインストール後 は、画面の指示にしたがってアカウントの登録を 行ってから、本機をアプリに登録してください。

• 専用モバイルアプリのインストールとアカウント 登録は後で行うこともできます。詳しくは「専用モ バイルアプリ「ALPINE CONNECTED VIEWER」と 連携する」([34](#page-33-0)ページ)を参照してください。

### **17** 電源ケーブルとリアカメラケーブルを配線する

付属のケーブルクリップなどを使用して確実に固定 してください。

- ケーブルは切断したり、改造したりしないでくだ さい。本機や車両が故障するおそれがあります。
- ケーブルは運転手の視界を妨げたり運転を妨害し たりすることがないように配線してください。
- ケーブルクリップはフロントガラスには貼らない でください。
- ケーブルクリップでケーブルが固定できないとこ ろは、市販のソフトテープなどでまとめてくださ  $\left\{ \cdot \right\}$
- 電源ケーブルが長すぎて余った場合は、グローブ ボックスの裏やフロアマット下の安全で邪魔にな らない場所にまとめて固定してください。市販の テープ類や結束バンドなどを使用して確実に固定 してください。
- 電源ケーブルとリアカメラケーブルは、下図のよ うに取付ブラケットのフックを使用して固定して ください。

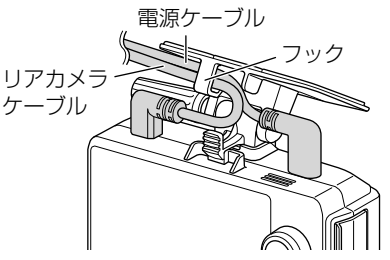

# <span id="page-11-1"></span><span id="page-11-0"></span>**基本接続図**

接続図にしたがって、本製品を正しく接続してください。

• 車両への取り付けは、訓練を受けた専門の整備士が行ってください。

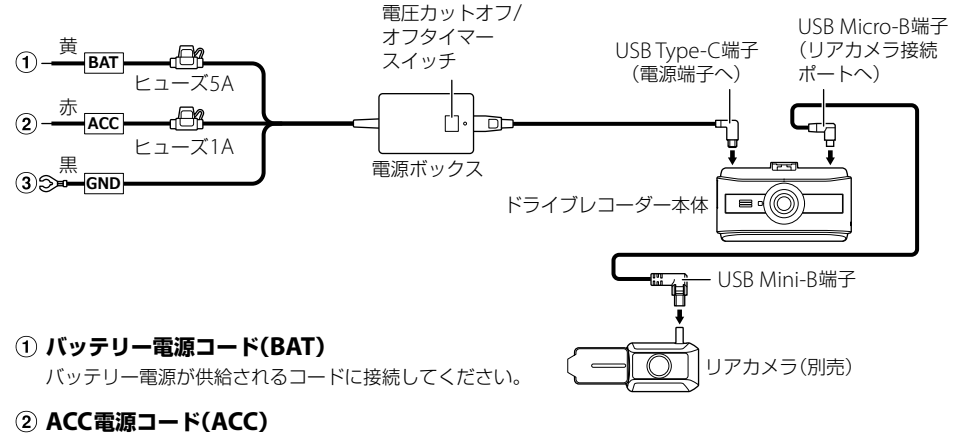

アクセサリー電源が供給されるコードに接続してください。

**アースコード(GND)**

車のボディの金属部分に確実に接続してください。 不十分だと雑音や誤動作の原因になります。

# 電源ボックスの設定

付属の電源ケーブルには、電源ボックスが付いています。電源ボックスの電圧カットオフ値とオフタイマーを設定 すると、設定した条件で、エンジンがOFFの状態でも電源を供給することができます。これにより、本機の駐車監 視機能を使用することが可能になります。

- • **設定後は、スイッチ部が不要に変更されるのを防ぐため、付属のスイッチ保護シールを貼り付けてください。スイッ チ保護シールを貼った後、電源ボックスがずれたり、外れたりしないように、付属のクッションテープと結束バン ドを使用して確実に固定してください。**
- 車両のバッテリーの状態や使用環境により駐車監視時間は変わります。
- •雷源ボックスは車両の電源を常時使用しているため、車両のバッテリーに対して負荷がかかります。長期間車に乗 らない場合や短距離の運転を繰り返すと、車載機器の消費電力により徐々にバッテリー電圧が低下してしまいま す。バッテリー上がりを予防するために、こまめに車のエンジンをかけてバッテリー電圧が下がらないようにして ください。
- • 車両に取り付けられた他の電装品の暗電流や使用環境によってもバッテリーに負荷がかかり、バッテリー上がりを 起こす原因となります。電圧カットオフ値を設定する際にはご注意ください。
- •車両のバッテリー上がりについては、当社は一切の責任を負いませんので、あらかじめご了承ください。

#### 電圧カットオフ値を設定する

車両のバッテリー電圧が設定したカットオフ値より下がった場合、ドライブレコーダーへの電源供給を停止します。 設定したカットオフ値に下がるまではドライブレコーダーに電源が供給されます。車両のバッテリー電圧に合わせ てスイッチ1、2で設定してください。

• 設定電圧値は、車両側のヒューズを通った後のバッテリーコード(黄)を接続する箇所で測定してください。

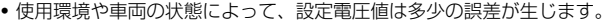

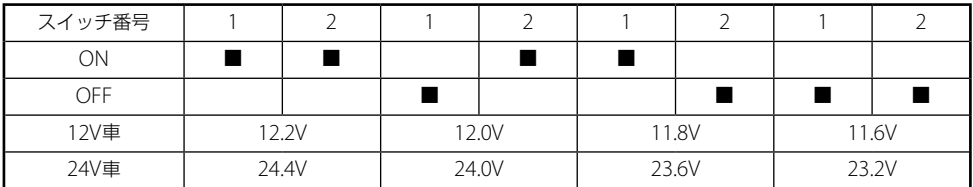

#### オフタイマーを設定する

エンジンを切った後、設定した時間電源を供給します。設定時間を超えると、ドライブレコーダーへの電源供給を 停止します。オフタイマーの設定値はスイッチ3、4で設定してください。

• 「OFF」に設定すると、常にドライブレコーダーへ電源が供給されます。

• 本機の駐車監視録画を「OFF Iに設定して電源ボックスのオフタイマーを「OFF Iにした場合でも、常にドライブレ コーダーへ電源が供給されます。そのため、本機の駐車監視録画を「OFF」に設定した場合は、オフタイマーを12 時間に設定することを推奨します。

• タイマーは多少の誤差が生じます。

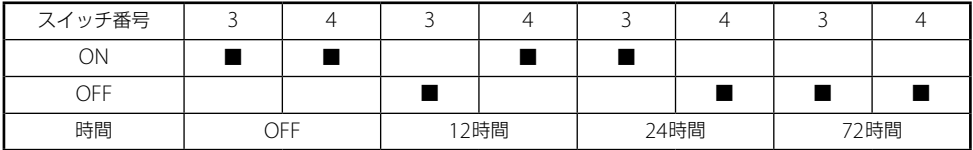

# **基本操作**

# **各部の名称とはたらき**

# ドライブレコーダー本体

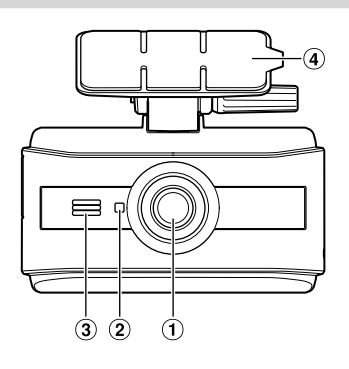

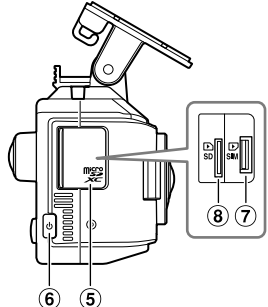

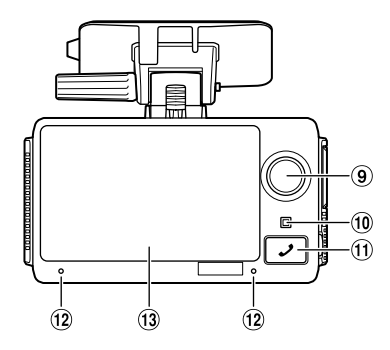

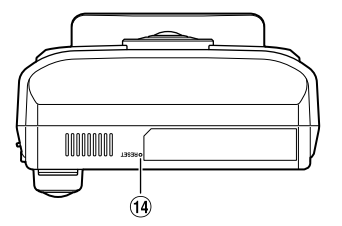

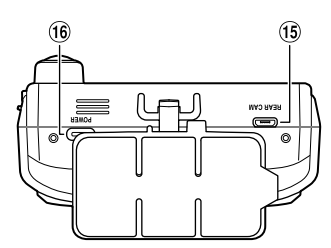

**フロントカメラレンズ**

### **LEDインジケータ(フロントカメラ側)**

常時録画中:青(点灯) 駐車監視中:青(点灯) その他:消灯

### **スピーカー**

音声ガイドや警告音、通話時の音声、ファイル再生 時の音声を出力します。

**取付ブラケット**

#### **スロットカバー**

SDカードスロット、SIMカードスロットのカバーで す。

### **電源ボタン**

3秒以上押し続けると電源をオフにします。もう一 度押すと電源がオンになります。

### **SIMカードスロット**

通信用のnano SIMカードが挿入されています。 エラーが発生した場合以外は取り出さないでくださ い。

### **SDカードスロット**

録画用のmicroSDカードを挿入します。

### **インカメラレンズ(車内カメラ)**

# **LEDインジケータ(インカメラ側)**

常時録画中:青(点灯) 駐車監視中:青(点灯) 機器エラー:赤(点灯) その他:消灯

### **緊急通報ボタン**

緊急通報の発信画面を表示します。

**マイク**

音声の録音や通話時に使用します。

#### **タッチパネル液晶画面**

メニュー画面、再生画面などを表示します。指でタッ チして操作します。

### **リセットボタン**

先の細いものでボタンを押して本機をリセット(再 起動)します。

#### **リアカメラ接続ポート**

リアカメラ(別売)のケーブルを接続します。

**電源端子**

電源ケーブルを接続します。

### リアカメラ(別売)

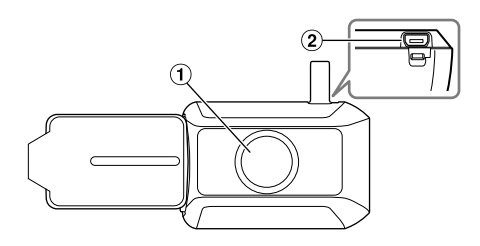

- **リアカメラレンズ**
- **リアカメラに付属の接続ポート**

リアカメラに付属のリアカメラケーブルを使用して ドライブレコーダー本体に接続します。

# **microSDカードの挿入と取り外し**

# **microSD**カードを挿入する

車のエンジンスイッチをOFFにするか、「電源」ボタン を3秒以上押し続けて本機の電源をOFFにしてからス ロットカバーを開け、SDカードスロットにカチッと音 がするまでカードを挿入します。

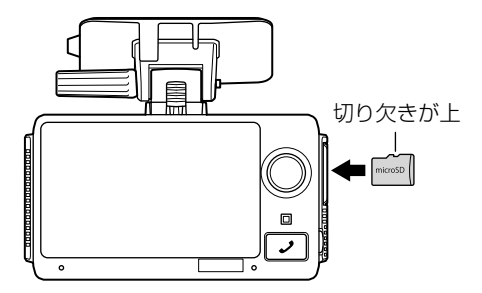

- 木機は、32GB ~ 128GBのmicroSDHC/SDXCカー ド(Class 10推奨)に対応しています。
- カードスロット横のアイコンを確認しながら、カード を正しい向きでドライブレコーダー本体に差し込んで ください。カードが正しく差し込まれていない場合、 カードスロットやカード自体が損傷することがありま す。
- • 付属のmicroSDカード以外の互換性や動作不良につ いては、一切の責任を負いません。
- •記録された録画ファイルを消失しないように、別の記 憶装置に定期的にバックアップしてください。

# **microSD**カードを取り外す

車のエンジンスイッチをOFFにするか、「電源」ボタン を3秒以上押し続けて本機の電源をOFFにしてからス ロットカバーを開け、カードを押して、カードが押し 出されたら引き抜きます。

- microSDカードの破損を防ぐため、IFDインジケー タ(インカメラ側)が消灯していることを確認してから カードを取り外してください。
- • LEDインジケータ(インカメラ側)が消灯する前にカー ドを取り出した場合、録画ファイルが破損し、録画可 能時間が短くなる場合があります。

# **電源のON / OFF**

- **1** 車のエンジン(**POWER**)スイッチを**ACC**(アクセサ リー)モードまたは**ON**モードにする 本機の電源も連動してONになり、常時録画が開始 されます。
- **2** 本機の電源を**OFF**にするには車のエンジン (**POWER**)スイッチを**OFF**にする
	- • 「電源」ボタンを3秒以上押しても電源を切ることが できます。再び電源を入れる場合は、再度「電源」 ボタンを押します。

**ホーム画面について**

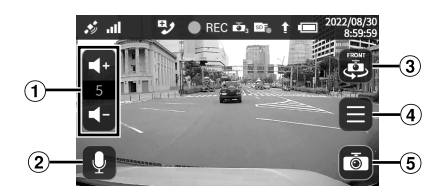

- (1) タッチして音量を調整します。
- タッチしてマイクのON / OFFを切りかえま す。
- 33 タッチしてカメラを切りかえます。
- MENU画面を表示します。
- (5) タッチすると[■](停止)ボタンに切りかわ り、手動録画を開始します。録画を停止する には[■]ボタンをタッチします。

# インジケータ表示について

画面上部には、通信状態やSDカードの状態、バッテリー の状態などのさまざまな情報が表示されます。

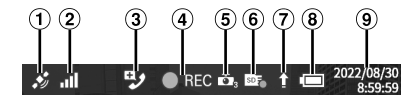

- 測位衛星の受信状態インジケータ :測位衛星受信中 :測位衛星未検出
- モバイルネットワークインジケータ ■:nano SIMカードなし **add**: レベル0 **all** コレベル1 :レベル2 **infl:レベル3** 
	- :レベル4
- •雷波の性質により、アンテナマークが4本表示され た電波の強い状態でも通信ができない場合があり ます。
- 3 緊急通報インジケータ (ダークグレー):発信不可 (ライトグレー):発信可能 (赤):着信可能性あり
- (4) 録画状態インジケータ REC:緑画停止 ● REC: 緑画中
- (5) 緑画カメラインジケータ ■:1カメラで緑画 :2カメラで録画 :3カメラで録画 **6:エラー**
- SDカード状態インジケータ **■:SDカード検出** ■:SDカードなし ■■:SDカードへ録画中 :SDカードへの録画不可
- サーバーアップロードインジケータ :車両位置の情報や録画データなどをサーバーに アップロード中
- 内蔵バッテリーインジケータ(残量表示/充電 状況表示) :バッテリー残量 100% :バッテリー残量 100 ~ 80% :バッテリー残量 80 ~ 30% :バッテリー残量 30% ~ 0% :バッテリー残量 エラー :充電状況 100% :充電状況 100 ~ 80%
	- :充電状況 80 ~ 30%
	- :充電状況 30% ~ 0%
	- • 低温時には充電速度が遅くなることがあります。
- 日時表示

# 衝撃検知通知

衝撃を検知すると、以下の衝撃検知画面が表示され、 イベント録画が開始されます。

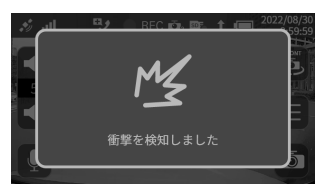

- • 走行状態、道路状況により衝撃を検知してしまう場合 があります。
- •実際の交通事故でも、車両の状況や衝撃の大きさに よっては検知できない場合があります。
- • 専用モバイルアプリ連携を行っている場合は、イベン ト録画が発生したことがアプリに自動で通知されま す。
- • イベント録画は、microSDカードおよびバックアッ プメモリに保存されます。詳しくは「イベント録画」 ([19](#page-18-0)ページ)を参照してください。

### 緊急通報

強い衝撃を検知した際に[自動通報設定]がONになって いると、自動で緊急通報画面が表示されます。

画面に表示された[ 49 ]をタッチすることで、オペレー ターとの通話が開始されます。

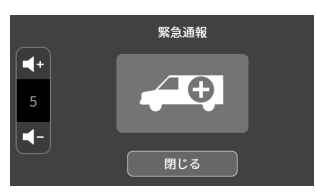

- • 実際の交通事故でも、車両の状況や衝撃の大きさに よっては表示されない場合があります。
- • [自動通報設定]がONになっていても、LTE通信が不 可の場合、緊急通報画面は自動表示されません。詳し くは「自動通報設定のON / OFFを切りかえる」([32](#page-31-0) ページ)を参照してください。
- • 専用モバイルアプリ連携を行っている場合は、緊急通 報の通話開始時に緊急通報が発生したことがアプリに 自動で通知されます。
- オペレーターとの通話終了後しばらくの間は、オペ レーターから電話がかかってくることがあります。電 話着信の可能性がある場合はホーム画面上部のインジ ケータエリアに[9)(赤)が表示されます。
- • 車のエンジンスイッチをOFFにしても、オペレーター から電話がかかってくる可能性がある間は、本機は待 機状態となります。電話がかかってきた際は、自動で 緊急通報画面が表示されます。待機時間終了後は自動 で画面表示がOFFになります。

# **安全運転支援機能について**

本機は、安全運転をサポートするさまざまな機能を備 えています。

- • 速度超過検知で検出される速度制限標識として、LED 標識、補助標識付き標識、複数の標識が並存する場合 については、正しく検知できない可能性があります。
- 道路の形状によっては、自車走行車線以外の速度制限 標識、一時停止標識を検知してしまう可能性がありま す。
- • 以下のような場合、安全運転支援機能が正しく動作し ない場合があります。
	- 木立やトンネル、高層ビル街などで測位衛星信号が 正しく受信できない場合
	- 道路舗装の劣化や降雨時の反射などにより車線など の路面標示が正しく認識できない場合
	- 車両の形状や塗装色、光の加減などによって車両が 正しく認識できない場合
	- 天候(雨・雪・濃霧など)、時間帯(朝方・夕方・夜間な ど)、逆光、交通状況(渋滞・歩行者など)による変化
	- ダッシュボードに物などが置かれ、フロントガラス に映り込んでいる場合
	- サングラスやマスクなどで顔の一部が覆われている 場合
- • 本機が高温になると、製品保護のために安全運転支援 機能の動作を停止することがあります。

### 苞女生 言古

- • 安全運転を行う責任は運転者にあります。安全運 転支援機能を過信せず、運転者は常に自らの責任 で周囲の状況を把握し、安全運転を心がけてくだ さい。
- 安全運転支援機能は、運転者に注意を促して事故 を未然に防ぐためのサポートであり、すべての事 故を未然に防ぐものではありません。また、動作 を完全に保証するものではありません。万が一、 それに伴う損失が発生しても当社は一切その責任 を負いませんので、あらかじめご了承ください。

### 前方衝突検知

走行時に前方車両との距離を検出して、衝突のおそれ がある場合にアラートでお知らせします。検知感度を 調整できます([30](#page-29-0)ページ)。

### 車線逸脱検知

走行車線からの逸脱を検知し、アラートでお知らせし ます。検知感度と最低検知速度を調整できます([31](#page-30-0) ページ)。

# -時停止見落とし検知

フロントカメラ映像から一時停止標識を認識し、一時 停止場所で止まれないおそれがあるときにアラートで お知らせします([31](#page-30-1)ページ)。

### 高速道逆走注意

フロントカメラ映像から道路標識などを認識し、高速 道路で逆走の可能性を検知したときにお知らせします ([31](#page-30-2)ページ)。

### 走行時間通知

運転時間が2時間以上経過したときにお知らせします。 その後も運転が続くときは2時間ごとにお知らせします ([31](#page-30-3)ページ)。

# あおり運転検知

リアカメラ映像からあおり運転を検知したときにお知 らせし、録画します。検知感度の調整やあおり運転動 画を自動でサーバーにアップロードするかどうかを設 定できます(29ページ)。

• あおり運転検知は、リアカメラ(別売)を接続した場合 にのみ有効となります。

### 前方車両発進検知

前方車両の発進後、自車が発進しなかったときにお知 らせします(31ページ)。

### 速度超過検知

フロントカメラ映像から速度制限標識を認識し、制限 速度を超過して走行しているおそれがある場合にア ラートでお知らせします(31ページ)。

### 居眠り検知

インカメラ映像からドライバーの顔を確認し、居眠り運 転のおそれがあるときに警告を行います(32ページ)。

### わき見検知

インカメラ映像からドライバーの顔を確認し、わき見運 転のおそれがあるときに警告を行います(32ページ)。

### 携帯電話利用検知

インカメラ映像からドライバーの顔を確認し、携帯電 話を耳にあてる動作を検知したときに警告を行います (32ページ)。

# **録画する**

# **録画モードについて**

本機は、以下の5種類の録画モードに対応しています。

- 常時録画
- 手動録画
- イベント録画
- あおり運転録画
- 駐車監視録画
- • プロテクト可能な最大ファイル数は、常時録画で10 ファイル、その他の録画モードで5ファイルとなりま す。
- イベント録画が行われた際、イベント(事故)前後の映 像保護として、前後の常時録画が自動でプロテクトさ れます。このプロテクトもプロテクトファイル数に含 まれます。
- • 自動プロテクトされたファイルは、映像再生メニュー 画面の[プロテクト(保護)ファイル]から確認できま す。

### 常時録画

車のエンジンスイッチをACCまたはONにすると、本機 の電源も連動してONになり、常時録画が開始されます。

- • 常時録画の動画データはmicroSDカードに保存され ます。
- •動画データは1分ごとにファイルが分割されて保存さ れます。
- • 最大録画時間は、使用するmicroSDカードの容量お よびリアカメラ(別売)の接続有無によって異なりま す。
- • microSDカードの録画領域がなくなると、古いファ イルから上書きされます。
- • microSDカードの容量ごとの録画目安時間は以下の とおりです。

#### **■ リアカメラ(別売)が接続されている場合**

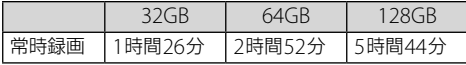

※ フロントカメラ、インカメラ、リアカメラ(別売)そ れぞれの録画時間です。

#### **■ リアカメラ(別売)が接続されていない場合**

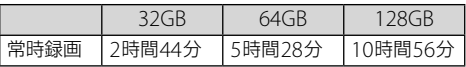

※ フロントカメラとインカメラそれぞれの録画時間で す。

- • microSDカードによっては、実際に録画できる時間 が上記の録画目安時間より少なくなる場合もありま す。
- 常時緑画の緑画データは、自動でサーバーにアップ ロードされません。 必要に応じて、手動でアップロー ドしてください。 詳しくは「ファイルを手動でサー バーにアップロードする」([23](#page-22-0)ページ)を参照してく ださい。

# 手動録画

[ 面] (録画)ボタンをタッチすると、ボタンをタッチす る10秒前からボタンをタッチした50秒後までの60秒間 の動画を録画できます。

- • 手動録画の動画データは、microSDカードおよびバッ クアップメモリに保存されます。
- • バックアップメモリには、最大10ファイル記録でき ます。
- • microSDカードの容量ごとの記録可能ファイル数は 以下のとおりです。

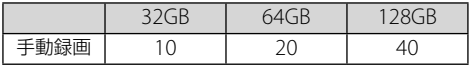

- ※ フロントカメラ、インカメラ、リアカメラ(別売)そ れぞれの録画ファイル数です。
- • 専用モバイルアプリ連携を行っている場合は、手動録 画を行ったことがアプリに自動で通知されます。
- • 手動録画の録画データは、自動でサーバーにアップ ロードされません。 必要に応じて手動でアップロー ドしてください。 詳しくは「ファイルを手動でサー バーにアップロードする」([23](#page-22-0)ページ)を参照してく ださい。

# <span id="page-18-0"></span>イベント録画

運転中に車両に衝撃が加わった場合、イベント録画が 開始されます。動画と静止画が記録されます。

- • 実際の交通事故でも、車両の状況や衝撃の大きさに よっては検知できない場合があります。
- • イベント録画の動画・静止画データは、microSDカー ドおよびバックアップメモリに保存されます。
- 動画の記録時間は、衝撃検知前の10秒間と検知後の5 秒間の合計15秒間です。
- ●静止画は3枚(検知3秒前・検知時・検知3秒後)記録され ます。
- 強い衝撃でのイベント録画の場合、イベント録画が完 了したときに、録画データはサーバーに自動でアップ ロードされます。
- • 弱い衝撃でのイベント録画の場合は、自動でアップ ロードされません。 必要に応じて、手動でアップロー ドしてください。 詳しくは「ファイルを手動でサー バーにアップロードする」([23](#page-22-0)ページ)を参照してく ださい。
- • バックアップメモリには、最大20ファイル記録でき ます。静止画も同数記録できますが、3枚ずつのため、 20×3となります。
- • microSDカードの容量ごとの記録可能ファイル数は 以下のとおりです。

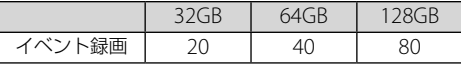

- ※ フロントカメラ、インカメラ、リアカメラ(別売)そ れぞれの録画ファイル数です。
- •静止画も同数記録できますが、3枚ずつのため、例え ば32GBの場合は20×3となります。
- • 専用モバイルアプリ連携を行っている場合は、イベン ト録画が発生したことがアプリに自動で通知されま す。

### あおり運転録画

あおり運転を検知した場合、録画が開始されます。

- • あおり運転録画の動画データは、microSDカードに 保存されます。
- • 動画の記録時間は、あおり運転検知前の10秒間と検 知後の50秒間の合計60秒間です。
- • あおり運転録画が完了したときに、録画データをサー バーにアップロードするかどうかを設定できます (29ページ)。
- • microSDカードの容量ごとの記録可能ファイル数は 以下のとおりです。

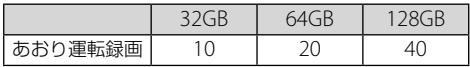

- ※ フロントカメラ、インカメラ、リアカメラ(別売)そ れぞれの録画ファイル数です。
- • 専用モバイルアプリ連携を行っている場合は、あおり 運転録画が発生したことがアプリに自動で通知されま す。

### 駐車監視録画

駐車中に車両に衝撃が加わった場合または録画エリア 内にモーション(動き)があった場合に録画が開始され ます。録画があった場合は、ドライブレコーダー起動 時に画面メッセージと音声でお知らせします。駐車監 視録画には「省電力」と「モーション」の2種類の撮影モー ドがあります。

- • ドアの開閉や乗車などで衝撃を検知する場合がありま す。
- • 天候、時間帯、交通状況により検知できない場合があ ります。
- • 駐車監視録画の動画・静止画データは、microSDカー ドおよびバックアップメモリに保存されます。
- • 駐車監視録画があったときにメール通知を発信するか どうかを設定できます(29ページ)。
- 衝撃検知での録画データは、サーバーに自動でアップ ロードされます。モーション(動き)検知での録画デー タは、自動アップロードは行われません。
- • 通信環境などにより、自動アップロードが失敗する場 合があります。自動アップロードが失敗したときは、 手動でアップロードを行ってください。 詳しくは 「ファイルを手動でサーバーにアップロードする」 ([23](#page-22-0)ページ)を参照してください。
- バックアップメモリには、最大10ファイル記録でき ます。静止画も同数記録できます。
- • microSDカードの容量ごとの記録可能ファイル数は 以下のとおりです。

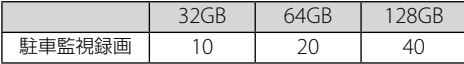

- ※ フロントカメラ、インカメラ、リアカメラ(別売)そ れぞれの録画ファイル数です。静止画も同数記録で きます。
- • 専用モバイルアプリ連携を行っている場合は、駐車監 視録画が発生したことがアプリに自動で通知されま す。
- 本機が高温になると、製品保護のためにモーション(動 き)検知の動作を停止することがあります。

#### 「省電力」モード

駐車中に車両に衝撃が加わった場合、検知から2.6秒以 内に録画が開始され、録画開始時に静止画も記録され ます。

• 動画の記録時間は60秒間です。

#### 「モーション」モード

駐車中に車両に衝撃が加わった場合または録画エリア 内にモーションがあった場合、検知10秒前から検知50 秒後までの60秒間が録画されます。また、検知時に静 止画も記録されます。

# **夜間映像鮮明化撮影について**

本機は、夜間映像鮮明化機能により、夜間に鮮明で解 像度の高い映像を撮影することができます。この機能 は常時アクティブになっており、設定は不要です。

# **再生する**

# **ドライブレコーダー本体で再生する**

### 1 ホーム画面で[ **目**]をタッチする

MENU画面が表示されます。

### **2 MENU**画面で[映像再生]を選択する

映像再生メニュー画面が表示されます。

- 映像再生メニューの各画面で[×]をタッチする と、ホーム画面に戻ります。
- 録画ファイル名は、録画時の日時(YYYY/MM/DD hh:mm)で自動的に付けられています。例えば、 2022年7月21日12時に録画した場合、ファイル 名は「2022/07/21 12:00」となります。再生する 際は、希望の日時のファイルを選んでください。
- 対象ファイルがないメニュー項目は、グレーアウ トで表示されます。

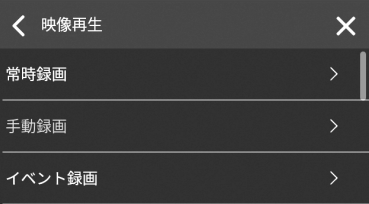

#### **■ 動画再生画面例(再生中)**

動画再生画面になると、動画は自動で再生されます。 映像部分をタッチすると、操作ボタンが表示されます。 再度タッチすると、操作ボタンを消すことができます。

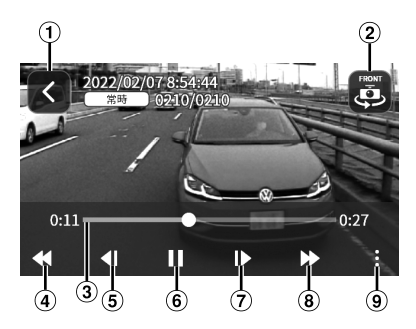

- 1 戻るボタン 前の画面に戻ります。
- (2) カメラ切替ボタン カメラを切りかえます。
- タイムバー(経過時間/残り時間)
- 「前へ」ボタン 再生中の動画ファイルの先頭に戻ります。再生開始 直後にタッチしたときは、前のファイルに戻ります。
- (5) 早戻しボタン タッチし続けると早戻しを行います。
- 6 一時停止ボタン 動画を一時停止します。
- 早送りボタン タッチし続けると早送りを行います。
- 「次へ」ボタン 次の動画ファイルの先頭に飛び、再生します。
- 再生設定サブメニューボタン 再生設定サブメニューを表示します。
	- • 以下の操作ができます。
		- 音量調整
		- 画面の明るさ調整
		- ファイルのプロテクト/解除
		- ファイルの削除
		- ファイルをサーバーにアップロード
	- •詳しくは「再生の設定をする」(22ページ)を参照 してください。

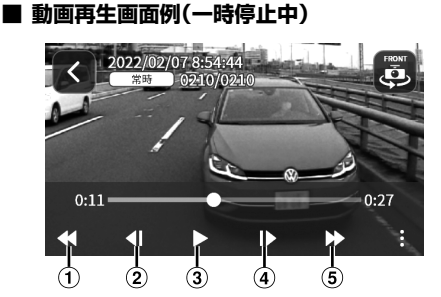

- 「前へ」ボタン 前のファイルに戻り、一時停止します。
- コマ戻し/逆スロー再生ボタン タッチするたびに1コマずつコマ戻しをします。長 押しをするとタッチしている間逆スロー再生しま す。
- 再生ボタン 動画を再生します。
- コマ送り/順スロー再生ボタン タッチするたびに1コマずつコマ送りをします。長 押しをするとタッチしている間順スロー再生しま す。
- 「次へ」ボタン 次の動画ファイルの先頭に飛び、一時停止します。

#### **■ 静止画再生画面例**

映像部分をタッチすると、操作ボタンが表示されます。 再度タッチすると、操作ボタンを消すことができます。

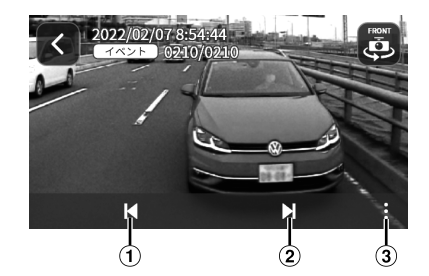

- 「前へ」ボタン 一つ前の静止画を再生します。
- 「次へ」ボタン 次の静止画を再生します。
- (3) 再生設定サブメニューボタン 再生設定サブメニューを表示します。
	- •詳しくは「再生の設定をする」(22ページ)を参照 してください。

# 常時録画の動画を再生する

映像再生メニュー画面で[常時録画]を選択し、再生す る動画を選択します。

•[ | | ]をタッチするとファイルを選択して削除するこ とができます。ただし、プロテクト(保護)ファイルが 含まれる場合は削除できません。

# 手動録画の動画を再生する

映像再生メニュー画面で[手動録画]を選択し、再生す る動画を選択します。

•「■1をタッチするとファイルを選択して削除するこ とができます。

# イベント録画の動画を再生する

映像再生メニュー画面で[イベント録画]を選択し、再 生する動画を選択します。

• [ | | | をタッチするとファイルを選択して削除するこ とができます。

# あおり運転録画の動画を再生する

映像再生メニュー画面で[あおり運転録画]を選択し、 再生する動画を選択します。

•[ | | ]をタッチするとファイルを選択して削除するこ とができます。

# 駐車衝撃録画の動画を再生する

映像再生メニュー画面で[駐車衝撃録画]を選択し、再 生する動画を選択します。

•[ ] をタッチするとファイルを選択して削除するこ とができます。

# 駐車モーション録画の動画を再生する

映像再生メニュー画面で[駐車モーション録画]を選択 し、再生する動画を選択します。

•「■1をタッチするとファイルを選択して削除するこ とができます。

### 静止画を再生する

映像再生メニュー画面で[静止画]を選択します。

•「■1をタッチするとファイルを選択して削除するこ とができます。

#### イベント録画の静止画を再生する

静止画メニュー画面で[イベント録画]を選択し、再生 する静止画を選択します。

#### 駐車衝撃録画の静止画を再生する

静止画メニュー画面で[駐車衝撃録画]を選択し、再生 する静止画を選択します。

#### 駐車モーション録画の静止画を再生する

静止画メニュー画面で[駐車モーション録画]を選択 し、再生する静止画を選択します。

# プロテクトされたファイルを再生する

映像再生メニュー画面で[プロテクト(保護)ファイル] を選択します。

各録画カテゴリから再生する動画/静止画を選択しま す。

# バックアップメモリに保存されたファ イルを再生する

映像再生メニュー画面で[バックアップメモリ]を選択 します。

各録画カテゴリから再生する動画/静止画を選択しま す。

• [ | | なタッチするとファイルを選択して削除するこ とができます。

# バックアップメモリに保存されたファ イルを**SD**カードにコピーする

映像再生メニュー画面で[バックアップメモリのファイ ルコピー]を選択します。

空のmicroSDカードを挿入して[コピー開始]をタッチ します。

• コピー中はmicroSDカードを抜かないでください。

# **再生の設定をする**

動画再生画面または静止画再生画面で[ | | | ボタンを タッチすると、再生設定サブメニューが表示されます。

• サブメニューを閉じるには、右下の[×]をタッチしま す。

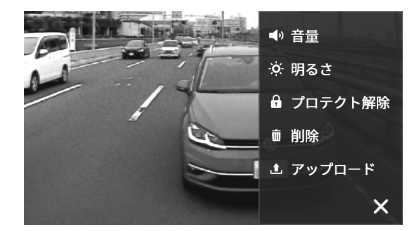

### 音量を調整する

再生設定サブメニューで[音量]を選択します。 音量調整ボタンが表示され、音量を調整できます。

# 画面の明るさを調整する

再生設定サブメニューで[明るさ]を選択します。 画面の明るさ調整ボタンが表示され、画面の明るさを 調整できます。

# ファイルをプロテクトする

プロテクトしたいファイルを再生し、再生設定サブメ ニューで[プロテクト]を選択します。

画面上部に鍵アイコンが表示され、すべてのカメラの ファイルがプロテクトされます。

- • ファイルがプロテクトされている場合、再生設定サブ メニューには[プロテクト解除]が表示されます。
- • ファイルがプロテクトされている場合、再生設定サブ メニューの[削除]は無効表示されます。
- バックアップメモリに保存されているファイルはプロ テクトできません。

# <span id="page-22-1"></span>ファイルのプロテクトを解除する

プロテクトを解除したいファイルを再生し、再生設定 サブメニューで[プロテクト解除]を選択します。 画面上部の鍵アイコンが消え、ファイルのプロテクト が解除されます。

# ファイルを削除する

削除したいファイルを再生し、再生設定サブメニュー で[削除]を選択します。

# <span id="page-22-0"></span>ファイルを手動でサーバーにアップ ロードする

サーバーにアップロードしたいファイルを再生し、再 生設定サブメニューで[アップロード]を選択します。

- • サーバーにアップロードしたファイルは、専用モバイ ルアプリで再生することができます。
- • 通信環境などにより、専用モバイルアプリで確認でき るまで時間がかかる場合があります。

# **PC Viewerで再生する**

PC Viewerで録画ファイルを再生する方法は以下のとお りです。PC Viewerの詳細については、「PC Viewer」 (38ページ)を参照してください。

- **1 microSD**カードを本機から取り出す
- **2** パソコンに接続されているカードリーダーに **microSD**カードを挿入する
- **3 PC Viewer**「**ALPINE CONNECTED VIEWER**」の ショートカットアイコンをダブルクリックして、 **PC Viewer**を起動する
- 4 PC Viewerの画面左上にある[■]をクリックし、 録画ファイルが保存されているフォルダを指定する

フォルダ内の録画ファイルは、PC Viewerの画面右 下にある再生ファイルリストに表示されます。

**5** 再生ボタンをクリックするか、再生ファイルリスト の録画ファイルをダブルクリックする

# **専用モバイルアプリで再生する**

専用モバイルアプリの画面下部にある[動画一覧]を タッチして、動画一覧画面を表示します。動画一覧画 面で、再生する録画イベントを選択します。

- • 専用モバイルアプリの画面メニューについては、「専 用モバイルアプリの画面メニュー」(36ページ)を参 照してください。
- • 動画一覧画面は、リスト表示と地図表示を切りかえる ことができます。リスト表示画面で[四](地図表示) ボタンをタッチすると地図表示画面に切りかわり、地 図表示画面で[■](リスト表示)ボタンをタッチする とリスト表示画面に切りかわります。

### **■ 動画一覧画面(リスト表示)**

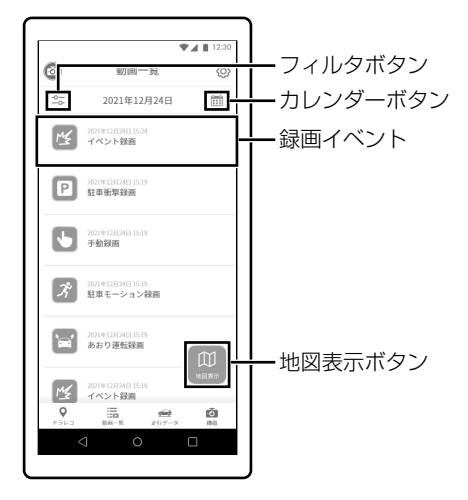

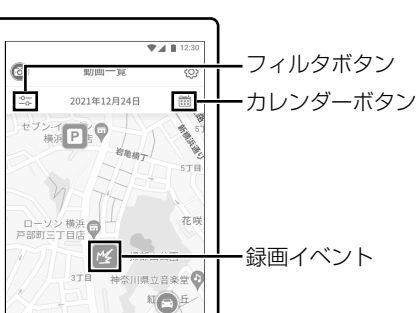

肩

伊勢山皇大神宮 tő. п

### **■ 動画一覧画面(地図表示)**

 $2T$ 

VASARA 横浜 伊勢L  $A B Y A P$ 日本県 o

 $\ddot{Q}$ 

リスト表示ボタン

• リスト表示画面または地図表示画面で録画イベントを タッチすると、選択したイベントの映像を再生できま す。

#### **■ 動画再生画面**

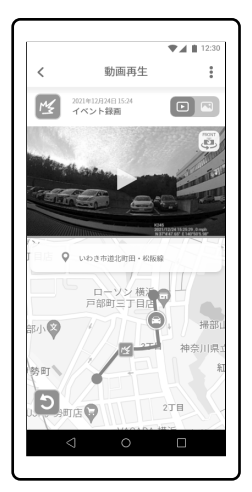

• リスト表示画面または地図表示画面で[ ](カレン ダー)ボタンをタッチすると、カレンダーが表示され、 イベントが発生した日付を探すことができます。

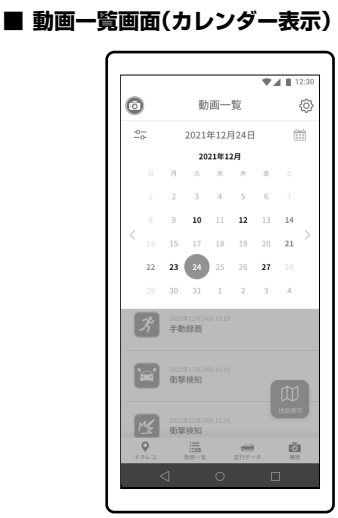

- リスト表示画面または地図表示画面で[ 25] (フィル タ)ボタンをタッチすると、リストや地図に表示され るイベントの種類を選択することができます。
	- **■ 動画一覧画面(フィルタ表示)**

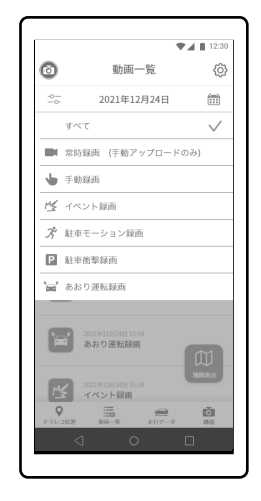

# **緊急通報**

# **緊急通報に関するご注意**

# **< 注意**

- 誤通報やいたずら、試し押し等の救援が必要でな い通報をしないでください。以下は禁止事項とな ります。
	- 救援が必要でない状況で、故意にドライブレ コーダーの[ 49 ]をタッチしてコールするこ と
	- オペレーターからの問いかけに対し、故意に 応じないこと
- 緊急通報の通話品質は、ご利用時の通信環境により異 なります。
- 緊急通報の通話中は、ドライブレコーダーの音声が録 音されません。
- 本機の緊急通話機能は、本機の動作に影響をおよぼす 車両の状況や事故の状況、天候、通信環境等により、 その機能が発揮できない場合があります。
- 本機の緊急通報機能は、自動発報は行いません。お客 様ご自身で[20] あタッチして通報してください。
- 本サービスは以下の場合、動作しません。 – 通信圏外の場合
	- 電話回線が混み合っている場合
	- 正しく取り付けられていない場合
	- SIMが挿入されていない等で通信できない場合
	- 解約済みの場合
	- 契約期間外
	- 本機の故障、損傷がある場合
	- 本機の動作温度範囲(-20℃ ~ +60℃)外の場合
- • 本機の緊急通報機能は、警察、救急、消防などへの通 報サービス(110、119などへの通報と同じ)であり、 事故や商品などの相談対応窓口ではありません。
- 本機の緊急通報機能は、お客様に代わって警察、消防 などの救援機関に通報するサービスです。
- • 緊急通報における警察、消防への通報は、一般電話、 携帯電話からの通報と同様に扱われます。警察、消防 への通報が優先的に取り扱われるものではありませ  $h_{10}$
- 本機の緊急通報機能は、ドライブレコーダーからの通 報が救援機関に接続するまで、一定の時間を要します。
- 緊急通報に接続されたとしても、お客様が負う道路交 通法上の措置、通報義務は免除されません。お客様ご 自身の責任において、救助等の状況に応じた適切な措 置が必要となります。
- 緊急通報の通話内容は録音することがあります。録音 の内容は、サービスの改善や向上の目的で使用するこ とがあります。また警察や消防などの関係機関に提供 することがあります。
- 本機のご契約の際に登録された利用者名、利用車両の 情報変更があったときは、速やかにお買い上げ店で登 録情報を変更してください。登録された車両情報をも とに、警察、救急などが対象車両を現場で探す仕組み になっています。
- 緊急通報機能は、自動車保険会社への通報サービスで はありません。自動車保険会社へは直接連絡してくだ さい。
- 本機の故障などで通報できないときは、お買い上げ店 またはお近くのお問い合わせ窓口までご相談くださ い。

### **堅急通報とは**

事故や急病などの場合に、オペレーターが緊急時の状 況を確認して、お客様に代わって最寄りの警察、消防 などへ通報します。

# **緊急通報の利用について**

本機をご契約されたお客様は、本機を取り付けし、試 験通報を実施いただいた後から緊急通報をご利用いた だけます。別途のお申し込みは不要です。

# **緊急通報の使い方**

本機が強い衝撃を検知した場合、自動で緊急通報の発 信画面が表示されます(設定にてOFFにすることもでき ます)。

本機の「緊急通報」ボタンを押すことでも、緊急通報の 発信画面が表示されます。

### 自動通報の使い方

自動通報は、本機が強い衝撃を検知した場合、自動で 緊急通報の発信画面が表示される動作のことです。

画面に表示された[29]をタッチすることで通話が開 始されます。

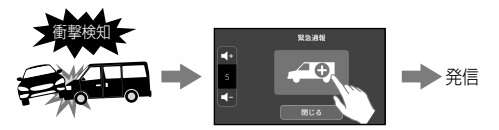

# 手動通報の使い方

手動通報は、お客様ご自身で本機の「緊急通報」ボタン を押して緊急通報の発信画面を表示することです。

画面に表示された[ <9 ]をタッチすることで通話が開 始されます。

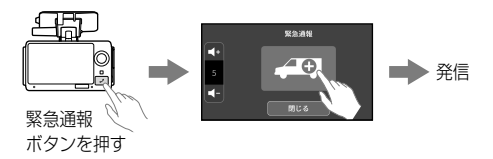

# **呼び返しの着信について**

緊急通報の通話終了後、オペレーターや救援機関から 呼び返し着信がある場合があります。

通話終了後、60分以内に着信があった際は、本機が自 動応答し、通話が始まります。

通話終了後、60分以内は、本機は呼び返しの着信を受 け付けるための待機状態として、車のエンジンをOFF にした場合でも動作は継続します。

60分経過後は、自動で電源がOFFになります。

# <span id="page-25-0"></span>**本体の設定**

ホーム画面で「■1をタッチして、MFNU画面を表示し ます。

• 各設定画面で[×]をタッチすると、ホーム画面に戻り ます。

### **基本設定**

MENU画面で[基本設定]を選択します。

#### **■ 基本設定画面**

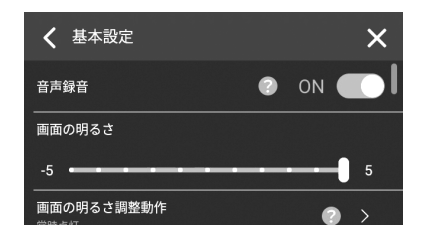

#### 設定項目:

音声録音(26ページ) 画面の明るさ([27](#page-26-0)ページ) 画面の明るさ調整動作(27ページ) 画面の明るさ調整時間設定(27ページ) インカメラ撮影(27ページ) リアカメラ撮影(27ページ) リアカメラ映像反転(27ページ) 案内音声音量(27ページ) 案内モード(27ページ) 通話音量(28ページ) 録画映像への字幕記録(28ページ) お知らせ通知(28ページ) GPS測位情報通知(28ページ)

### 動画に音声を録音する

基本設定メニュー画面で[音声録音]を選択します。 動画に内蔵マイクによる音声を録音するかどうかを設 定します。

#### 設定項目:

音声録音

#### 設定値:

ON / OFF(初期設定値:ON)

# <span id="page-26-0"></span>画面の明るさを調整する

基本設定メニュー画面で[画面の明るさ]を選択します。

#### 設定項目:

画面の明るさ

### 設定レベル:

-5 ~ 5(初期設定値:5)

### 液晶画面の節電設定を変更する

基本設定メニュー画面で[画面の明るさ調整動作]を選 択します。

待機中の液晶画面の節電設定を変更できます。

#### 設定項目:

画面の明るさ調整動作

設定値:

常時点灯 / 暗くする / 消灯(初期設定値:暗くする)

### 液晶画面の節電移行時間を変更する

基本設定メニュー画面で[画面の明るさ調整時間設定] を選択します。

液晶画面が節電に移行する時間を変更できます。

#### 設定項目:

画面の明るさ調整時間設定

#### 設定値:

10秒 / 30秒 / 1分 / 3分(初期設定値:10秒)

# インカメラの**ON / OFF**を切りかえる

基本設定メニュー画面で[インカメラ撮影]を選択しま す。

インカメラによる撮影を行うかどうかを設定します。

#### 設定項目:

インカメラ撮影

#### 設定値:

ON / OFF(初期設定値:ON)

• インカメラ撮影をOFFにした場合でも、居眠り検知、 わき見検知、携帯電話利用検知は設定した動作を行い ます。

# リアカメラ(別売)の**ON / OFF**を切り かえる

基本設定メニュー画面で[リアカメラ撮影]を選択しま す。

リアカメラ(別売)による撮影を行うかどうかを設定し ます。

#### 設定項目:

リアカメラ撮影

#### 設定値:

ON / OFF(初期設定値:ON)

- • リアカメラが接続されていない場合、この設定項目は グレーアウトで表示され、操作できません。
- • リアカメラ撮影をOFFにした場合でも、あおり運転録 画は設定した動作を行います。

# リアカメラ(別売)の上下反転設定を切 りかえる

基本設定メニュー画面で[リアカメラ映像反転]を選択 します。

リアカメラ(別売)を上下逆に取り付けた場合、ONにす ると映像を上下反転して正しい向きにします。

#### 設定項目:

リアカメラ映像反転

#### 設定値:

ON / OFF(初期設定値:OFF)

• リアカメラが接続されていない場合、この設定項目は グレーアウトで表示され、操作できません。

### 案内音声の音量を調整する

基本設定メニュー画面で[案内音声音量]を選択します。

#### 設定項目:

案内音声音量

設定値:

OFF / 1 ~ 5(初期設定値:3)

### 案内音声の方法を設定する

基本設定メニュー画面で[案内モード]を選択します。

#### 設定項目:

案内モード

#### 設定値:

音声通知 / サウンド通知(初期設定値:音声通知) 音声通知: 音と声で通知を行います。 サウンド通知:音のみで通知を行います。

# 通話音量を調整する

基本設定メニュー画面で[通話音量]を選択します。

#### 設定項目:

通話音量

#### 設定レベル:

1 ~ 5(初期設定値:3)

# 録画映像への字幕記録の**ON / OFF**を 切りかえる

基本設定メニュー画面で[録画映像への字幕記録]を選 択します。

録画映像に情報スタンプ(日時、走行速度、経緯度、 ファームウェアバージョン)を入れるかどうかを設定し ます。

#### 設定項目:

録画映像への字幕記録

#### 設定値:

ON / OFF(初期設定値:ON)

# お知らせ通知の**ON / OFF**を切りかえ る

基本設定メニュー画面で[お知らせ通知]を選択します。 ONにすると、ドライブレコーダー起動時にお知らせが ある場合に通知します。

#### 設定項目:

お知らせ通知

#### 設定値:

ON / OFF(初期設定値:ON)

# **GPS**測位情報通知の**ON / OFF**を切り かえる

基本設定メニュー画面で[GPS測位情報通知]を選択し ます。

ONにすると、GPSの測位状態が変化した際に通知しま す。

#### 設定項目:

GPS測位情報通知

#### 設定値:

ON / OFF(初期設定値:OFF)

### **録画設定**

MENU画面で[録画設定]を選択します。

#### **■ 録画設定画面**

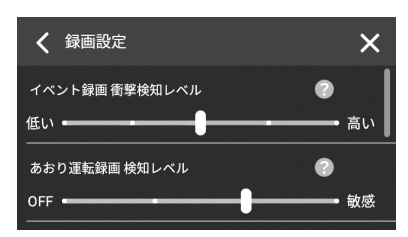

#### 設定項目:

イベント録画 衝撃検知レベル(28ページ) あおり運転録画 検知レベル(29ページ) あおり運転録画 サーバーアップロード(29ペー ジ) 駐車監視設定(29ページ) 駐車位置情報(30ページ)

# イベント録画の衝撃検知レベルを設定 する

録画設定メニュー画面で[イベント録画 衝撃検知レベ ル]を選択します。

運転中に衝撃を検知して録画を開始する際の検知感度 を設定します。感度が高いほど、小さな衝撃でも録画 が行われます。

#### 設定項目:

イベント録画 衝撃検知レベル

#### 設定値:

最も低い / 鈍感 / 中間 / 敏感 / 最も高い(初期設定 値:中間)

# あおり運転録画の検知レベルを設定す る

録画設定メニュー画面で[あおり運転録画 検知レベル] を選択します。

あおり運転を検知して録画を開始する際の検知感度を 設定します。

#### 設定項目:

あおり運転録画 検知レベル

#### 設定値:

OFF / 鈍感 / 中間 / 敏感(初期設定値:中間)

- OFF: あおり運転録画を行いません。
- 鈍感: 車両の後方10メートル以内に8秒間、 別の車両がある場合に検知されます。
- 中間: 車両の後方10メートル以内に5秒間、 別の車両がある場合に検知されます。
- 敏感: 車両の後方10メートル以内に3秒間、 別の車両がある場合に検知されます。
- • リアカメラが接続されていない場合、この設定項目は グレーアウトで表示され、操作できません。

# あおり運転動画を自動でサーバーに アップロードする

録画設定メニュー画面で[あおり運転録画 サーバーアッ プロード]を選択します。

ONにすると、あおり運転の動画が自動でサーバーに アップロードされます。

#### 設定項目:

あおり運転録画 サーバーアップロード

#### 設定値:

ON / OFF(初期設定値:OFF)

• リアカメラが接続されていない場合、この設定項目は グレーアウトで表示され、操作できません。

### 駐車監視録画を設定する

録画設定メニュー画面で[駐車監視設定]を選択します。 駐車監視録画について各種設定を行います。

#### **■ 駐車監視設定画面**

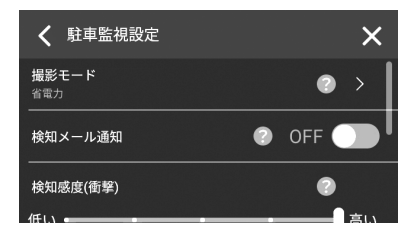

#### 撮影モードを設定する

駐車監視設定メニュー画面で[撮影モード]を選択しま す。

#### 設定項目:

撮影モード

#### 設定値:

OFF / 省電力 / モーション(初期設定値:OFF)

- OFF: 駐車監視を行いません。
- 省電力: 駐車時に衝撃の監視を行います。
- モーション: 駐車時に車両近くでの移動物体の監 視および衝撃の監視の両方を行いま す。

#### 駐車監視録画をメールで通知する

駐車監視設定メニュー画面で[検知メール通知]を選択 します。

ONにすると、駐車監視録画をした際にメールで通知が 届きます。専用モバイルアプリでメールアドレスを登 録している必要があります。

#### 設定項目:

検知メール通知

#### 設定値:

ON / OFF(初期設定値:OFF)

• 通信環境などにより、メール受信後に専用モバイルア プリで動画が確認できるまで、時間がかかる場合があ ります。

#### 衝撃センサーの感度を設定する

駐車監視設定メニュー画面で[検知感度(衝撃)]を選択 します。

感度が高いほど、小さな衝撃でも録画を行います。

#### 設定項目:

検知感度(衝撃)

#### 設定値:

最も低い / 鈍感 / 中間 / 敏感 / 最も高い (初期設定値:中間)

#### モーションセンサーの感度を設定する

駐車監視設定メニュー画面で[検知感度(モーション)] を選択します。

感度が高いほど、小さな動きでも録画を行います。

#### 設定項目:

検知感度(モーション)

#### 設定値:

鈍感 / 中間 / 敏感(初期設定値:中間)

• 駐車監視時間が主に夜間の場合は「敏感」、主に昼間の 場合は「中間」または「鈍感」を目安に設定してくださ  $\mathfrak{t}$ 

#### 駐車監視録画の開始時間を設定する

駐車監視設定メニュー画面で[開始時間(降車時)]を選 択します。

エンジンをOFFにしてから駐車監視を開始するまでの 時間を設定します。設定した時間は駐車監視が無効に なるため、降車時のドア開閉等による誤動作を防止し ます。

### 設定項目:

開始時間(降車時)

#### 設定値:

OFF / 30秒後 / 1分後 / 3分後 / 5分後 (初期設定値:5分後)

#### 通知**/**アップロード猶予時間を設定する

駐車監視設定メニュー画面で[通知/アップロード猶予 時間]を選択します。

乗車時のドア開閉等による誤報を防ぐため、エンジン ON前一定時間に衝撃を受けた際の駐車監視録画の通知 とアップロードをキャンセルします。

#### 設定項目:

通知/アップロード猶予時間

#### 設定値:

OFF / 30秒後 / 1分後 / 3分後 / 5分後 (初期設定値:1分後)

# 駐車位置情報をサーバーにアップロー ドする

録画設定メニュー画面で[駐車位置情報]を選択します。

エンジンOFF(ACC OFF)時に静止画を撮影してサー バーにアップロードするかどうかを設定します。この 静止画を専用モバイルアプリで表示して駐車位置を確 認することができます。

#### 設定項目:

駐車位置情報

#### 設定値:

ON / OFF(初期設定値:ON)

• 通信環境などにより、専用モバイルアプリで確認でき るまで時間がかかる場合があります。

## **運転支援設定**

MENU画面で[運転支援設定]を選択します。

#### **■ 運転支援設定画面**

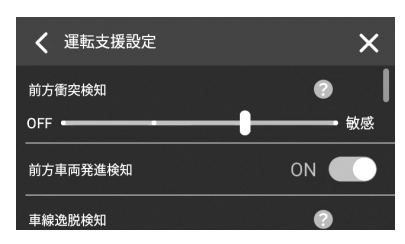

#### 設定項目:

前方衝突検知([30](#page-29-0)ページ) 前方車両発進検知(31ページ) 車線逸脱検知([31](#page-30-0)ページ) 車線逸脱検知速度([31](#page-30-4)ページ) 一時停止見落とし検知([31](#page-30-1)ページ) 高速道逆走注意([31](#page-30-2)ページ) 速度超過検知(31ページ) 走行時間通知([31](#page-30-3)ページ) 居眠り検知(32ページ) わき見検知(32ページ) 携帯電話利用検知(32ページ)

# <span id="page-29-0"></span>前方衝突検知を設定する

運転支援設定メニュー画面で[前方衝突検知]を選択し ます。

走行時に前方車両との距離を検出して、衝突のおそれ がある場合にアラートでお知らせします。

#### 設定項目:

前方衝突検知

### 設定値:

OFF / 鈍感 / 中間 / 敏感(初期設定値:中間)

- OFF: 前方衝突検知を行いません。
- 鈍感: 前方車両との相対速度から2秒以内に 衝突が予想された時点で検知されま す。
- 中間: 前方車両との相対速度から3秒以内に 衝突が予想された時点で検知されま す。
- 敏感: 前方車両との相対速度から4秒以内に 衝突が予想された時点で検知されま す。

# 前方車両発進検知を設定する

運転支援設定メニュー画面で[前方車両発進検知]を選 択します。

ONにすると、前方車両の発進後に自車が発進しなかっ た場合、通知を行います。

#### 設定項目:

前方車両発進検知

#### 設定値:

ON / OFF(初期設定値:ON)

### <span id="page-30-0"></span>車線逸脱検知を設定する

運転支援設定メニュー画面で[車線逸脱検知]を選択し ます。

走行車線からの逸脱を検知し、アラートでお知らせし ます。

#### 設定項目:

車線逸脱検知

#### 設定値:

OFF / 鈍感 / 中間 / 敏感(初期設定値:中間)

- OFF: 車線逸脱検知を行いません。
- 鈍感: タイヤが車線を越え続けた場合に検 知されます。

中間: タイヤが車線を越えた時点を目安に 検知されます。

敏感: サイドミラーが車線を越えた時点を 目安に検知されます。

### <span id="page-30-4"></span>車線逸脱検知速度を設定する

運転支援設定メニュー画面で[車線逸脱検知速度]を選 択します。

車線逸脱検知を行う最低速度を設定します。

#### 設定項目:

車線逸脱検知速度

#### 設定値:

50km/h / 60km/h / 80km/h / 100km/h(初期設 定値:50km/h)

# <span id="page-30-1"></span>一時停止見落とし検知の**ON / OFF**を 切りかえる

運転支援設定メニュー画面で[一時停止見落とし検知] を選択します。

フロントカメラ映像から一時停止標識を認識し、一時 停止場所で止まれないおそれがあるときにアラートで お知らせします。

#### 設定項目:

一時停止見落とし検知

#### 設定値:

ON / OFF(初期設定値:OFF)

# <span id="page-30-2"></span>高速道逆走注意の**ON / OFF**を切りか える

運転支援設定メニュー画面で[高速道逆走注意]を選択 します。

フロントカメラ映像から道路標識などを認識し、高速 道路で逆走の可能性を検知したときにお知らせします。

#### 設定項目:

高速道逆走注意

#### 設定値:

ON / OFF(初期設定値:ON)

# 速度超過検知の**ON / OFF**を切りかえ る

運転支援設定メニュー画面で[速度超過検知]を選択し ます。

フロントカメラ映像から速度制限標識を認識し、制限 速度を超過して走行しているおそれがある場合にア ラートでお知らせします。

#### 設定項目:

速度超過検知

#### 設定値:

ON / OFF(初期設定値:ON)

# <span id="page-30-3"></span>走行時間通知の**ON / OFF**を切りかえ る

運転支援設定メニュー画面で[走行時間通知]を選択し ます。

運転時間が2時間以上経過したときにお知らせします。 その後も運転が続くときは2時間ごとにお知らせしま す。

#### 設定項目:

走行時間通知

#### 設定値:

ON / OFF(初期設定値:ON)

• トンネル内や高架下、高層ビル街などで測位衛星信号 が正しく受信できない場合、車両の速度が不明となる ため、走行時間はカウントされません。

# 居眠り検知の**ON / OFF**を切りかえる

運転支援設定メニュー画面で[居眠り検知]を選択しま す。

インカメラ映像からドライバーの顔を確認し、居眠り 運転のおそれがあるときに警告を行います。

#### 設定項目:

居眠り検知

#### 設定値:

ON / OFF(初期設定値:ON)

# わき見検知の**ON / OFF**を切りかえる

運転支援設定メニュー画面で[わき見検知]を選択しま す。

インカメラ映像からドライバーの顔を確認し、わき見 運転のおそれがあるときに警告を行います。

#### 設定項目:

わき見検知

#### 設定値:

ON / OFF(初期設定値:ON)

# 携帯電話利用検知の**ON / OFF**を切り かえる

運転支援設定メニュー画面で[携帯電話利用検知]を選 択します。

インカメラ映像からドライバーの顔を確認し、携帯電 話を耳にあてる動作を検知したときに警告を行います。

### 設定項目:

携帯電話利用検知

#### 設定値:

ON / OFF(初期設定値:ON)

### **緊急通報設定**

MENU画面で[緊急通報設定]を選択します。

### **■ 緊急通報設定画面**

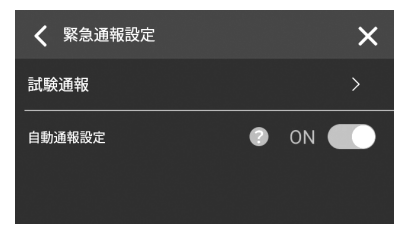

#### 設定項目:

試験通報(32ページ) 自動通報設定([32](#page-31-0)ページ)

### 試験通報を実施する

緊急通報設定メニュー画面で[試験通報]を選択します。 本機のマイクとスピーカーを使って緊急通報のテスト 通話を実施し、通話音量の確認を行います。

#### 設定項目:

試験通報

# <span id="page-31-0"></span>自動通報設定の**ON / OFF**を切りかえ る

緊急通報設定メニュー画面で[自動通報設定]を選択し ます。

ONにすると、本機が強い衝撃を検知した際に自動で緊 急通報画面が表示されます。

#### 設定項目:

自動通報設定

#### 設定値:

ON / OFF(初期設定値:ON)

# **取り付け設定**

MENU画面で[取り付け設定]を選択します。

#### **■ 取り付け設定画面**

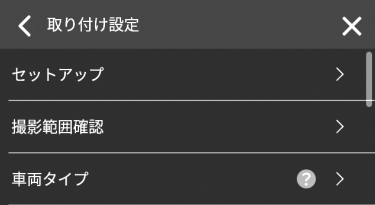

#### 設定項目:

セットアップ([33](#page-32-0)ページ) 撮影範囲確認([33](#page-32-1)ページ) 車両タイプ([33](#page-32-2)ページ) ハンドル位置([33](#page-32-3)ページ) 顔認識位置([33](#page-32-4)ページ) ドラレコ取付位置([33](#page-32-5)ページ) レベリング確認([34](#page-33-1)ページ) 検出範囲([34](#page-33-2)ページ) リアカメラ取付位置([34](#page-33-3)ページ)

# <span id="page-32-0"></span>取付セットアップを行う

取り付け設定メニュー画面で[セットアップ]を選択し ます。

#### 設定項目:

セットアップ

以下の確認・設定を順番に行います。画面の指示にした がって進めてください。

- 撮影範囲の確認(「撮影範囲を確認する」([33](#page-32-1)ペー ジ))
- 車両タイプの設定(「車両タイプを設定する」([33](#page-32-2) ページ))
- (3)ハンドル位置の設定(「ハンドル位置を設定する」 ([33](#page-32-3)ページ))
- ドライブレコーダー本体の取付位置の設定(「ドライ ブレコーダーの取付位置を設定する」([33](#page-32-5)ページ))
- レベリング(取付角度)の調整(「ドライブレコーダー のレベリング(取付角度)を調整する」([34](#page-33-1)ページ))
- 検出範囲の設定(「検出範囲を設定する」([34](#page-33-2)ペー ジ))
- 顔認識位置の設定(「顔認識位置を設定する」([33](#page-32-4) ページ))
- リアカメラ取付位置の設定(「リアカメラ(別売)の取 付位置を設定する」([34](#page-33-3)ページ))
- • 「リアカメラ取付位置の設定」は、リアカメラが接続さ れている場合にのみ行うことができます。
- 各セットアップ項目は個別に設定できます。

### <span id="page-32-1"></span>撮影範囲を確認する

取り付け設定メニュー画面で[撮影範囲確認]を選択し ます。

フロントカメラ、インカメラ、リアカメラ(別売)の映 り具合を確認できます。

#### 設定項目:

撮影範囲確認

### <span id="page-32-2"></span>車両タイプを設定する

取り付け設定メニュー画面で[車両タイプ]を選択しま す。

運転支援機能の精度を上げるために設定します。本機 を取り付けるお車のサイズと形状に最も近い車両タイ プを選択してください。

#### 設定項目:

車両タイプ

#### 設定値:

軽自動車 / 軽自動車(ハイルーフ) / 普通自動車(初 期設定値) / 普通自動車(ハイルーフ)

• 軽自動車で全高1500mmを超える場合は「軽自動車 (ハイルーフ)」、普通自動車で全高1500mmを超える 場合は「普通自動車(ハイルーフ)」を選択してくださ  $\left\{ \cdot\right\}$ 

### <span id="page-32-3"></span>ハンドル位置を設定する

取り付け設定メニュー画面で[ハンドル位置]を選択し ます。

運転支援機能の精度を上げるために設定します。本機 を取り付けるお車のハンドル位置を選択してください。

#### 設定項目:

ハンドル位置

#### 設定値:

左ハンドル / 右ハンドル(初期設定値:右ハンドル)

### <span id="page-32-4"></span>顔認識位置を設定する

取り付け設定メニュー画面で[顔認識位置]を選択しま す。

運転支援機能の精度を上げるために設定します。ドラ イバーの位置に近いものを選択してください。

#### 設定項目:

顔認識位置

設定値:

左 / 右(初期設定値:右)

# <span id="page-32-5"></span>ドライブレコーダーの取付位置を設定 する

取り付け設定メニュー画面で[ドラレコ取付位置]を選 択します。

走行車線を正しく検出するために設定します。スライ ドバーを動かして、本機を取り付けた水平方向の位置 を設定してください。

#### 設定項目:

ドラレコ取付位置

- • ドライブレコーダー本体は、フロントガラスの上部か らフロントガラス全体の20%の範囲内で、ワイパー のふき取り範囲に入るように取り付けてください。
- 車線逸脱検知が多く検出されるような場合、取付位置 を少し外側に(ハンドルに近づけるように)設定すると 改善されることがあります。

# <span id="page-33-1"></span>ドライブレコーダーのレベリング(取 付角度)を調整する

取り付け設定メニュー画面で[レベリング確認]を選択 します。

本機の傾きが垂直になるように調整します。画面内の 動く円が中央にくるように本機の傾きを調整してくだ さい。

#### 設定項目:

レベリング確認

•車を安全で水平な場所に駐車してから調整してくださ  $\mathbf{L}$ 

# <span id="page-33-2"></span>検出範囲を設定する

取り付け設定メニュー画面で[検出範囲]を選択します。

走行車線を正しく検出するために設定します。地平線 の位置と走行車線の中心位置にガイド線を移動して設 定してください。

#### 設定項目:

検出範囲

# <span id="page-33-3"></span>リアカメラ(別売)の取付位置を設定す る

取り付け設定メニュー画面で「リアカメラ取付位置]を 選択します。

運転支援機能の精度を上げるために設定します。スラ イドバーを動かし、車内から見てリアカメラ(別売)を 取り付けた水平方向の位置を設定してください。

#### 設定項目:

リアカメラ取付位置

- • 取付位置は、車線全体が映る位置で、地平線がガイド 線より上になるように角度を調整してください。
- リアカメラが接続されていない場合、このメニュー項 目はグレーアウトで表示され、操作できません。

# **その他設定**

MENU画面で[その他設定]を選択します。

#### **■ その他設定画面**

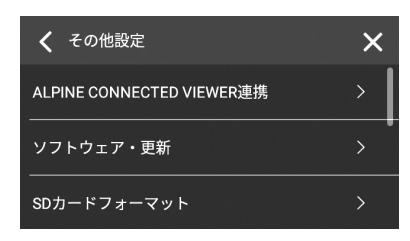

#### 設定項目:

ALPINE CONNECTED VIEWER連携([34](#page-33-0)ページ) ソフトウェア・更新([35](#page-34-0)ページ) SDカードフォーマット([35](#page-34-1)ページ) 管理用パスワード変更([35](#page-34-2)ページ) システム情報([35](#page-34-3)ページ) お知らせ一覧([35](#page-34-4)ページ) お問い合わせ([35](#page-34-5)ページ) 全設定項目初期化([35](#page-34-6)ページ) 全情報初期化([36](#page-35-0)ページ)

# <span id="page-33-0"></span>専用モバイルアプリ「**ALPINE CONNECTED VIEWER**」と連携する

その他設定メニュー画面で[ALPINE CONNECTED VIEWER連携]を選択します。

本機は専用モバイルアプリと連携することで、録画映 像の再生や駐車場所の確認、本機の設定などが可能に なります。Androidスマートフォンの場合はGoogle Playストア、iPhoneの場合はApp Storeで「ALPINE CONNECTED VIEWER」を検索するか、画面に表示され たQRコードから専用アプリをダウンロードしてくださ い。アプリのインストール後は、画面の指示にしたがっ てアカウントの登録を行ってから、本機をアプリに登 録してください。

#### 設定項目:

ALPINE CONNECTED VIEWER連携

• 管理用パスワードを入力する必要があります。 (初期設定値:000000000)

# <span id="page-34-0"></span>ソフトウェアをアップデートする

その他設定メニュー画面で[ソフトウェア・更新]を選択 します。

ファームウェアとアプリケーションのバージョン情報 が表示されます。

#### 設定項目:

ソフトウェア・更新

- • [更新]ボタンをタッチして、ファームウェアとアプリ ケーションを最新バージョンにアップデートできま す。
- • ファームウェアとアプリケーションのバージョンが最 新の場合は[更新]ボタンではなく[最新]ボタンがグ レーアウトで表示されます。
- • アップデートは、エンジンを切った後に行われます。
- 本機が長期間使用されていなかった場合、アップデー トは複数回行われる可能性があります。

# <span id="page-34-1"></span>**SD**カードをフォーマットする

その他設定メニュー画面で[SDカードフォーマット]を 選択します。

#### 設定項目:

SDカードフォーマット

• フォーマットすると元に戻すことはできません。保存 されているデータはプロテクト(保護)されているデー タも含め、すべて消去されます。

# <span id="page-34-2"></span>管理用パスワードを変更する

その他設定メニュー画面で[管理用パスワード変更]を 選択します。

管理用パスワードは、本体設定初期化および専用モバ イルアプリとの連携を行う際に入力する必要がありま す。半角数字9桁で入力します。

(初期設定値:000000000)

#### 設定項目:

管理用パスワード変更

# <span id="page-34-3"></span>システム情報を表示する

その他設定メニュー画面で「システム情報]を選択しま す。

#### 設定項目:

システム情報

各種システム情報を表示します。

#### 本体情報を表示する

システム情報メニュー画面で[本体情報表示]を選択し ます。

製品シリアルナンバー、IMEI、LTEネットワーク状態な どの情報が表示されます。

#### **SD**カード情報を表示する

システム情報メニュー画面で[SDカード情報表示]を選 択します。

各録画モードの最大記録可能ファイル数と現在のファ イル数を確認できます。

### <span id="page-34-4"></span>お知らせ一覧を表示する

その他設定メニュー画面で[お知らせ一覧]を選択しま す。

サポートデスクの年末年始休業情報などのお知らせを 確認できます。

#### 設定項目:

お知らせ一覧

• お知らせがない場合、このメニュー項目はグレーアウ トで表示され、操作できません。

### <span id="page-34-5"></span>お問い合わせ情報を表示する

その他設定メニュー画面で[お問い合わせ]を選択しま す。

ドライブレコーダーに関するお問い合わせ先の電話番 号などが表示されます。

#### 設定項目:

お問い合わせ

### <span id="page-34-6"></span>本体の設定を初期化する

その他設定メニュー画面で[全設定項目初期化]を選択 します。

本体の設定を初期化して工場出荷状態に戻します。

#### 設定項目:

全設定項目初期化

- バックアップメモリに保存されている録画映像も消去 されます。
- 専用モバイルアプリ「ALPINE CONNECTED VIEWER」 との連携やサーバーに保存されている記録映像は消去 されません。
- 本体の初期化完了後、再起動します。電源は切らない でください。

# <span id="page-35-0"></span>全ての情報を初期化する

その他設定メニュー画面で[全情報初期化]を選択しま す。

全ての情報を初期化して工場出荷状態に戻します。

#### 設定項目:

全情報初期化

- • 管理用パスワードを入力する必要があります。 (初期設定値:000000000)
- • 初期化すると元に戻すことはできません。専用モバイ ルアプリ「ALPINE CONNECTED VIEWER」との連携情 報やサーバーに保存されている録画映像も消去されま す。
- • LTE通信が不可の場合は実施できません。
- • サーバーでの消去は時間がかかる場合があります。
- 本体の初期化完了後、再起動します。電源は切らない でください。

# **専用モバイルアプリ**

# **専用モバイルアプリについて**

iPhoneまたはAndroidスマートフォンに専用モバイル アプリをインストールすることによって、ドライブレ コーダーで録画された映像を再生したり、地図上で走 行軌跡やイベント発生地点などを確認したりできま す。また、駐車監視録画があったときにメール通知を 受信したり、ドライブレコーダーの設定を変更したり することもできます。

専用モバイルアプリの対応OSは以下のとおりです。

- • Android 9以降
- • iOS 14以降

# **スマートフォンとの接続**

専用モバイルアプリのインストールおよび本機との接 続は、取付セットアップ時に行う方法と設定メニュー から行う方法があります。詳しくは「取付手順」([8](#page-7-0) ページ)および「専用モバイルアプリ「ALPINE CONNECTED VIEWER」と連携する」([34](#page-33-0)ページ)を参 照してください。

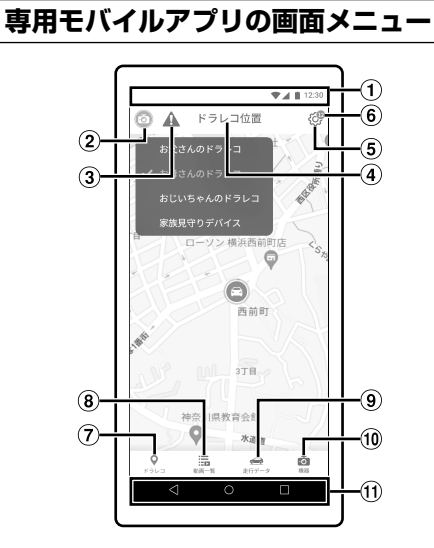

ステータス/通知バー ご使用のiPhoneまたはAndroidスマートフォンと 同じアイコンが表示されます。

# *36*

- ドラレコ選択ボタン タッチすると、参照可能なドライブレコーダー端末 のリストが表示されます。
- 3 堅争通報アイコン 緊急通報が行われた場合に表示されます。
- 画面タイトル 表示中の画面のタイトルが表示されます。
- (5) 設定ボタン タッチすると、アプリ設定画面が表示されます。ア プリ設定画面では、以下の情報の確認やログアウト を行うことができます。
	- • アカウント情報
	- • お知らせ
	- • 利用規約
	- • 個人情報保護方針
	- • ライセンス
	- • アプリ情報
- 通知アイコン 未読のお知らせがある場合に表示されます。
- ドラレコボタン 車が走行中(エンジンスイッチがACCまたはON)の

ときにタッチすると、ドライブレコーダーの現在位 置が表示されます。車が駐車中(エンジンスイッチ がOFF)のときにタッチすると、エンジンスイッチ OFF時の位置情報と静止画が表示されます。

動画一覧ボタン

タッチすると、動画一覧画面が表示されます。動画 一覧画面では、録画イベントを選択して再生するこ とができます。

走行データボタン

タッチすると、走行データ画面が表示されます。走 行データ画面では、走行軌跡やイベント発生地点な どを確認できます。録画イベントがある場合は、タッ チして再生することもできます。

機器ボタン

タッチすると、機器画面が表示されます。機器画面 では、登録済み機器(ドライブレコーダー)のリスト が表示されます。また、ドライブレコーダーの新規 登録を行うことができます(新規登録を行ったアカ ウントは「オーナー」となります)。各登録済み機器 名を選択すると、設定画面に移動し、以下のボタン が表示されます。

• 機器の設定ボタン

– タッチすると、機器の設定画面が表示されます。 機器の設定画面では、ドライブレコーダーの設 定を行うことができます。各設定項目の詳細に ついては、「本体の設定」([26](#page-25-0)ページ)を参照し てください。

• 登録機器名の変更ボタン – タッチすると、登録機器名を変更することがで きます。

- 登録アカウント情報ボタン
	- オーナーの場合のみ表示されます。タッチする と、ゲストアカウントの追加、オーナーの変更、 アカウントの削除を行うことができます。
- • 機器削除ボタン – タッチすると、登録機器を削除することができ ます。
- ナビゲーションバー(Androidのみ) Androidスマートフォンをご使用の場合は、ナビ ゲーションバーが表示されます。
- 画面上部の左端に「<1(戻る)ボタンが表示されている 場合は、タッチして前の画面に戻ることができます。

# **PC Viewer**

# **PC Viewerについて**

本機で録画した映像や走行データを確認するためのパソコン用ビューアーソフトです。

# **システム要件**

PC Viewerの推奨動作環境は以下のとおりです。

• OS:Windows 10以降(32Bit/64Bit)、macOS 13以降

# **PC Viewerのインストール**

PC Viewerの最新版ソフトウェアは、アルパインウェブサイト(https://www.alpine.co.jp/)からダウンロードでき ます。

# **PC Viewerの画面構成**

PC Viewerの画面構成は以下のとおりです。

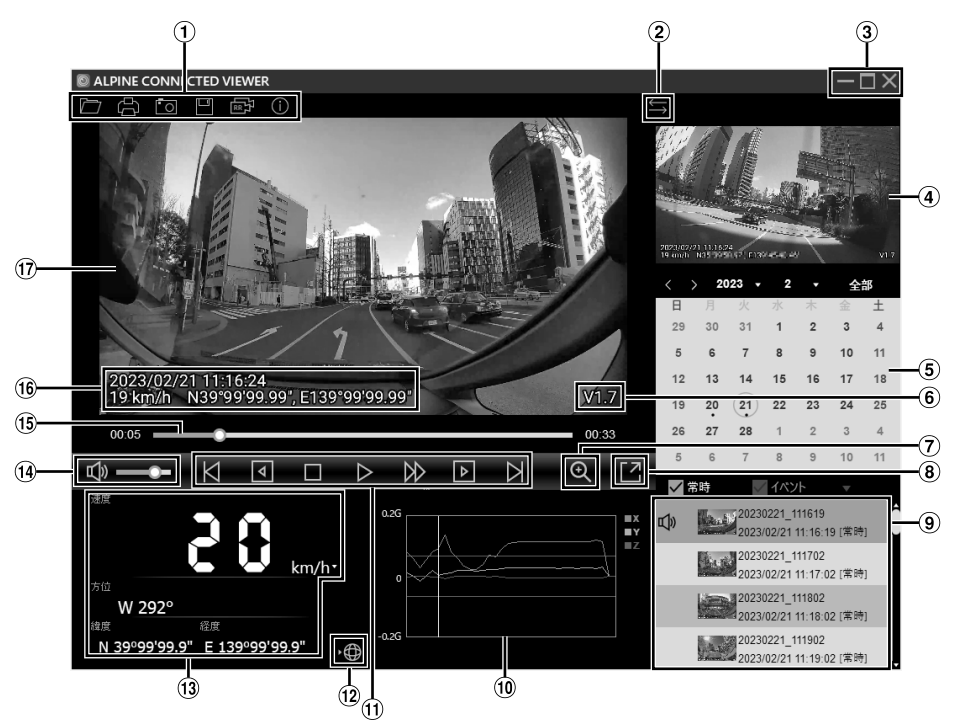

- 基本メニューです。詳しくは後述の「PC Viewer基本メニュー」を参照してください。
- メイン映像画面とサブ映像画面のカメラ映像を切りかえます。
- 画面を最小化、縮小(縮小時は最大化)、または閉じます。
- サブ映像画面です。メイン画面の映像と同時刻に記録された別カメラの映像を同時再生します。
- カレンダーの日付から記録された映像を選択できます。[全部]をクリックすると、カレンダーは 非表示になり、再生ファイルリストに全ファイルが表示されます。[カレンダー]をクリックする と、カレンダーが再び表示されます。
- 撮影した際のアプリケーションのバージョンが表示されます。
- クリックすると、メイン画面に表示された映像の拡大確認画面が表示されます。200%、400%、 800%の倍率で指定範囲を拡大して確認することができます。
- メイン画面の映像を全画面で表示します。
- 再生ファイルリストです。ご希望の録画ファイルをダブルクリックすると、映像が再生されます。 リストの上にある[常時]および[イベント]の各チェックボックスを使用して、常時録画ファイル とイベント録画ファイルを表示したり非表示にしたりできます。[▼]をクリックすると、リスト に表示するアラートファイルを選択できます。
- 3軸Gセンサーデータが波形で表示されます。
- (ft) 映像操作ボタンです。詳しくは後述の「映像操作ボタン」を参照してください。
- クリックすると、地図が表示されます。地図上で走行軌跡やイベント発生地点などを確認できます。
- 再生中の映像の走行速度、方位、緯度、経度が表示されます。
- (4) 音量の調整やミュートを行うことができます。
- タイムバーです。経過時間と合計再生時間が表示されます。タイムバーをクリックしたり丸アイ コンをドラッグしたりすることにより、希望の再生時間にジャンプできます。
- 再生中の映像の日時、走行速度、緯度、経度が表示されます。
- メイン映像画面です。選択したファイルの映像が表示されます。

**■ PC Viewer基本メニュー**

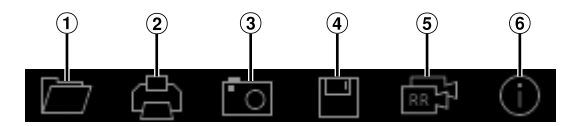

- 録画ファイルが含まれるフォルダを指定し、ファイルを読み込みます。
- 録画映像を印刷します。日時、走行速度、方位、緯度、経度、Gセンサーデータも印刷されます。 印刷するカメラを選択できます。
- 再生中の画面をキャプチャしてjpg形式で保存します。キャプチャを保存するカメラを選択できま す。
- 録画ファイルをバックアップします。録画ファイルのカメラ種別(フロントカメラ、リアカメラ、 インカメラ)を選択できます。
- 6 再生するカメラを切りかえます。
- (6) PC Viewer「AI PINF CONNFCTFD VIEWER |のバージョンを確認したり、使用言語を英語と日本語 から選択したりできます。

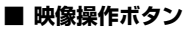

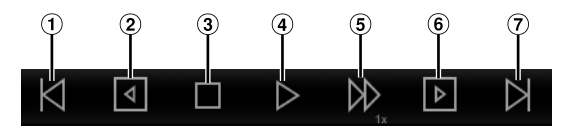

- 前のファイルを再生します。
- コマ戻しを行います。
- 再生を停止し、ファイルの頭に戻ります。
- ファイルを再生します。再生中は一時停止ボ タンが表示されます。
- 再生スピードを変更します。

 $(X1/4, X1/2, X1, X1.5, X2)$ 

- コマ送りを行います。
- 次のファイルを再生します。

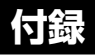

# **ソフトウェアのアップデート**

最新のソフトウェアがある場合、本機の画面に通知メッ セージが表示されます。画面の指示にしたがってアッ プデートを行ってください。

- • ソフトウェアをアップデートすると、本機の機能や動 作が強化されたり、安定性が向上したりします。本機 を最適に動作させるには、ソフトウェアを最新の状態 に保つ必要があります。
- 手動でアップデートする場合は、「ソフトウェアをアッ プデートする」([35](#page-34-0)ページ)を参照してください。
- •アップデートは、エンジンを切った後に行われます。
- 本機が長期間使用されていなかった場合、アップデー トは複数回行われる可能性があります。
- • アップデートされたソフトウェアは、次回起動時に有 効になります。

# **トラブルシューティング**

以下の一覧から該当する症状を見つけて対処してくだ さい。記載された対策を講じても問題が解決しない場 合は、お買い上げ店またはお近くのお問い合わせ窓口 までご相談ください。

#### **電源が入らない**

- 車のエンジンスイッチがACCまたはONになっていな い。
	- 車のエンジンスイッチをACCまたはONにしてくだ さい。
- • 電源ケーブルが正しく接続されていない。 – 電源ケーブルの接続を確認してください。

#### **音声が聞こえない**

- • 設定がOFFになっている。または音量が最小値になっ ている。
	- 設定をONにするか、音量を調整してください。

#### **映像が不明瞭またはほとんど見えない**

- カメラレンズに保護フィルムが付いたままになってい る。
- 保護フィルムをはがしてください。
- カメラの設置位置に問題がある。 – カメラの設置位置を確認し、調整してください。

#### **microSDカードが認識されない**

- • microSDカード正しく挿入されていない。 – microSDカードが正しい方向に挿入されているか確 認してください。
- • SDカードスロットの接触部が損傷している。
- 電源を切ってからmicroSDカードを取り外し、カー ドスロットの接触部が損傷していないか確認してく ださい。
- • 付属のmicroSDカード以外のカードを使用している。
	- 付属のmicroSDカード以外の互換性や動作不良につ いては、一切保証しません。

#### **測位衛星信号を受信できない**

- •悪天候や高いビルの間等の受信困難な環境で使用して いる。
	- 受信が良好だった場所で天候の良い日に再度試して ください。受信が始まるまで時間がかかる場合があ ります。

#### **録画できない**

- microSDカードが入っていない。または非対応のカー ドを使用している。
	- 付属のmicroSDカードを挿入してください。

#### **nano SIMカードが挿入されているのに (nano SIMカードなし)が表示される**

• 何らかの原因で、nano SIMカードが認識できない。 – お買い上げ店またはお近くのお問い合わせ窓口まで ご相談ください。

# **こんなメッセージが表示されたら**

以下のエラーメッセージが表示されたら、記載された 対策を講じて対処してください。それでも問題が解決 しない場合は、お買い上げ店またはお近くのお問い合 わせ窓口までご相談ください。

#### **SDカードが挿入されていません SDカードを挿入してください**

- • SDカードスロットにmicroSDカードが未挿入の状態 で電源をONにした。
	- 本機でサポートされている付属のmicroSDカードを SDカードスロットに挿入してください。

### **非対応のSDカードです**

#### **SDカードを確認してください**

- • 32GB未満または128GBを超える容量のmicroSDカー ドが挿入されている。
	- 本機でサポートされている付属のmicroSDカードを SDカードスロットに挿入してください。

#### **プロテクト(保護)した数が多くなりました このファイルをプロテクト(保護)するには最も古いプ ロテクト(保護)ファイルを削除する必要があります**

- プロテクトされたファイルが多いため、新たなファイ ルを記録できない。
	- 自動で最も古いプロテクト(保護)ファイルを削除す るか、手動でファイルのプロテクトを解除してくだ さい。手動解除については、「ファイルのプロテク トを解除する」([23](#page-22-1)ページ)を参照してください。

### **SDカードの空きがありません**

### **別なSDカードを挿入してください**

• microSDカードの容量が不足している。 – 別のmicroSDカードを使用するか、不要なファイル を削除してください。

### **SDカードにアクセスできません 別なSDカードを挿入するかSDカードをフォーマット してください**

#### **フォーマットしますか?**

- • microSDカード上のファイルが認識できない。 – 本機の電源を入れ直してください。
	- 本機の電源を切って、microSDカードを入れ直して ください。
	- microSDカードの端子の汚れを取り除いてくださ い。
	- 上記の対策を行っても同じメッセージが表示される 場合は、[はい]をタッチしてmicroSDカードを フォーマットしてください。別売のリアカメラ未接 続時はフロントカメラ·インカメラの2カメラ映像保 存用フォーマットが行われ、リアカメラ接続時はフ ロントカメラ・インカメラ・リアカメラの3カメラ映 像保存用フォーマットが行われます。
	- フォーマットしても改善しない場合は、新しい microSDカードに交換してください。
- • 認識できないmicroSDカードが挿入されている。
- 本機でサポートされている付属のmicroSDカードを SDカードスロットに挿入してください。

#### **SDカードがフォーマットされていません**

#### **録画を行うにはSDカードのフォーマットが必要です フォーマットしますか?**

- • フォーマットされていないmicroSDカードが挿入さ れている。
	- –[はい]をタッチしてmicroSDカードをフォーマット してください。別売のリアカメラ未接続時はフロン トカメラ・インカメラの2カメラ映像保存用フォー マットが行われ、リアカメラ接続時はフロントカメ ラ・インカメラ・リアカメラの3カメラ映像保存用 フォーマットが行われます。

#### **SDカードにリアカメラの録画領域を確保するため フォーマットが必要です**

#### **フォーマットしますか?**

#### **フォーマットを行うと、保存されているデータはすべ て消去されます**

#### **プロテクト(保護)されているデータも消去されます**

- • リアカメラが接続されているが、microSDカードに リアカメラ映像の保存領域がない。
- –[はい]をタッチしてmicroSDカードをフォーマット してください。フォーマットするまでリアカメラの 録画は行われません。

### **SDカードからリアカメラ録画領域を解放し常時録画領 域を増やします**

**フォーマットしますか?**

### **フォーマットを行うと、保存されているデータはすべ て消去されます**

### **プロテクト(保護)されているデータも消去されます**

- • リアカメラが未接続だが、microSDカードにリアカ メラ映像の保存領域がある。
	- –[はい]をタッチしてmicroSDカードをフォーマット してください。フォーマットするまでリアカメラの 緑画領域は解放されません。

#### **ネットワーク不良のため動画の自動アップロードに失 敗しました 時間をあけてから手動でアップロードを行ってくださ**

#### **い**

• ネットワーク環境が悪い場所で駐車・走行している。 – ネットワーク環境が良好で安全な場所に駐車してか ら手動でアップロードを行ってください。詳しくは 「ファイルを手動でサーバーにアップロードする」 ([23](#page-22-0)ページ)を参照してください。

### **GPSが見つかりませんでした**

- • 悪天候や高いビルの間等の受信困難な環境で使用して いる。
	- 受信が良好だった場所で天候の良い日に再度試して ください。受信が始まるまで時間がかかる場合があ ります。

#### **SIMカードエラー**

#### **SIMカードの抜き差しを行ってください それでもエラーが解消しない場合 下記の電話番号までご連絡ください 0570-006636**

- • 何らかの原因で、nano SIMカードが認識できない。 – nano SIMカードの抜き差しを行ってください。
	- nano SIMカードの抜き差しを行っても同じメッ セージが表示される場合は、画面に表示された電話 番号にご連絡ください。

#### **システムエラー**

### **下記の電話番号までご連絡ください 0570-006636**

- 何らかの原因で、正常な動作ができなくなった。
	- 本機の電源を入れ直してください。
	- 本機の電源を入れ直しても同じメッセージが表示さ れる場合は、画面に表示された電話番号にご連絡く ださい。

#### **内蔵バッテリーエラー 下記の電話番号までご連絡ください 0570-006636**

• 何らかの原因で内蔵バッテリーに問題が発生した。 – 画面に表示された電話番号にご連絡ください。

以下のメッセージは音声のみが再生され、画面には表 示されません。

### **ドライブレコーダーのバッテリー残量が少なくなって います**

- • 内蔵電池の充電が不足しているか、内蔵電池が劣化し ている。
	- 本機を正しく接続した状態で、車のエンジンスイッ チをACCまたはONにして、充分に充電を行ってく ださい。
	- 充分に充電しても使用できる時間が極端に短くなっ た場合は、内蔵電池の劣化が考えられます。内蔵電 池の取り外しはお客様自身では行わないでくださ い。内蔵電池の交換が必要になりましたら、お買い 上げの販売店にお問い合わせください。

#### **高温のため、安全運転支援機能を停止します。各機能 は温度低下後に、動作を再開します**

- • 本機の温度上昇による故障を防止するため、安全運転 支援機能の停止が行われた。 – 車内の温度を下げてください。
	-

### **高温のため、モニター表示、車内監視を停止します。 各機能は温度低下後に、動作を再開します**

- • 本機の温度上昇による故障を防止するため、モニター 画面の消灯と車内監視の停止が行われた。
	- 車内の温度を下げてください。モニター画面消灯中 も常時録画は継続しています。

# **仕様**

#### ドライブレコーダー本体

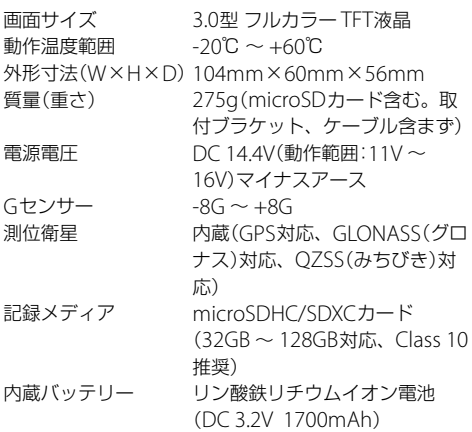

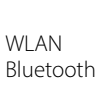

### カメラ

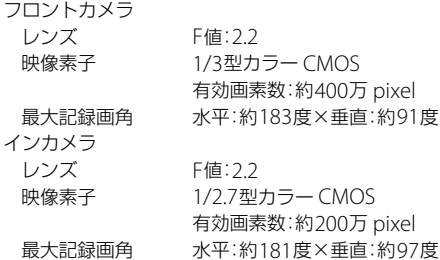

LTE 4G LTE(B1、B3、B19 Docomo 対応)

Energy(BLE))

IEEE802.11 b/g/n(2.4GHz) Bluetooth v5.1 (Bluetooth Low

### 映像

### 記録解像度 フロントカメラ WideQHD(2560×1440) インカメラ Full HD(1920×1080) フレームレート フロントカメラ 15.5/27.5fps インカメラ 15.5fps 録画フォーマット 動画 MP4(映像:MPFG-4 AVC/H.264 音声:AAC) 静止画 JPEG **WDR** フロントカメラ あり インカメラ なし 録画モード 常時/イベント/手動/駐車監視/ あおり運転録画 記録ファイル単位 1分(常時/手動/駐車監視/あお り運転録画)/15秒(イベント録 画) 記録映像再生方法 ドライブレコーダー本体液晶 PC Viewer、専用モバイルアプ リ 音声記録 ON / OFF可能

- 仕様および外観は改良のために予告なく変更する場合があります。
- 本説明書の写真やイラストは撮影・印刷条件により実物と印象が相違する場合があります。
- 本製品は国内専用です。

## お問い合わせ窓口

- 製品に関するご相談/お問い合わせは、お買い上げ店または下記の「製品ご相談窓口」をご利用ください。
- 修理に関するお問い合わせは、下記「修理ご相談窓口」をご利用ください。
- ご相談窓口の名称・電話番号・所在地は、変更になる場合があります。

#### **<** 製品ご相談窓口 **>** (**2023** 年 **4** 月現在)

#### お問い合わせはインフォメーションセンターへ

<電話でのお問い合わせ>

TEL: 0570-006636

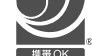

- ※ 全国どこからでも市内通話料金でご利用 いただけます。(携帯電話・PHS:20秒10円)
- ※ 一部IP電話など接続できない場合には、次の番号 をご利用ください。03-6704-4926または03-6747-4221

<メールでのお問い合わせ>

<FAXでのお問い合わせ>  $FAX: 045 - 522 - 8700$ 

ホームページのお問い合わせフォーム より受け付けています。

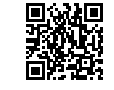

<LINEでのお問い合わせ>

「友だち追加」から友だち追加できます。 ※ LINEアカウントをお持ちでない場合 には、LINE会員登録が必要になります。

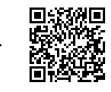

- **•** 電話受付時間(土、日、祝日、弊社休業日を除く) 月~金: 9:30 ~ 17:30
- **•** アルパインホームページ https://www.alpine.co.jp アルパイン製品に関してのご質問と回答をご紹介しています。

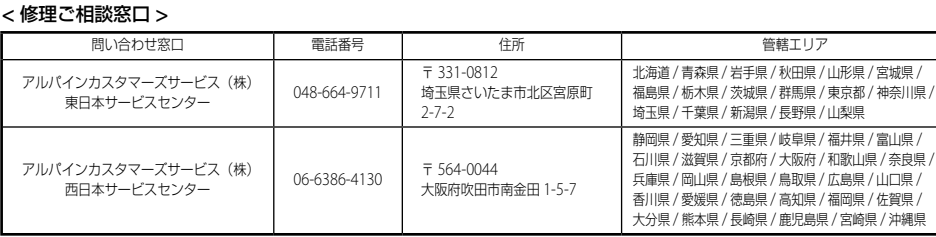

#### アルススアルパイン株式会社 **Designed by ALPS ALPINE Japan 68-44781Z94-A (Y\_A5)**